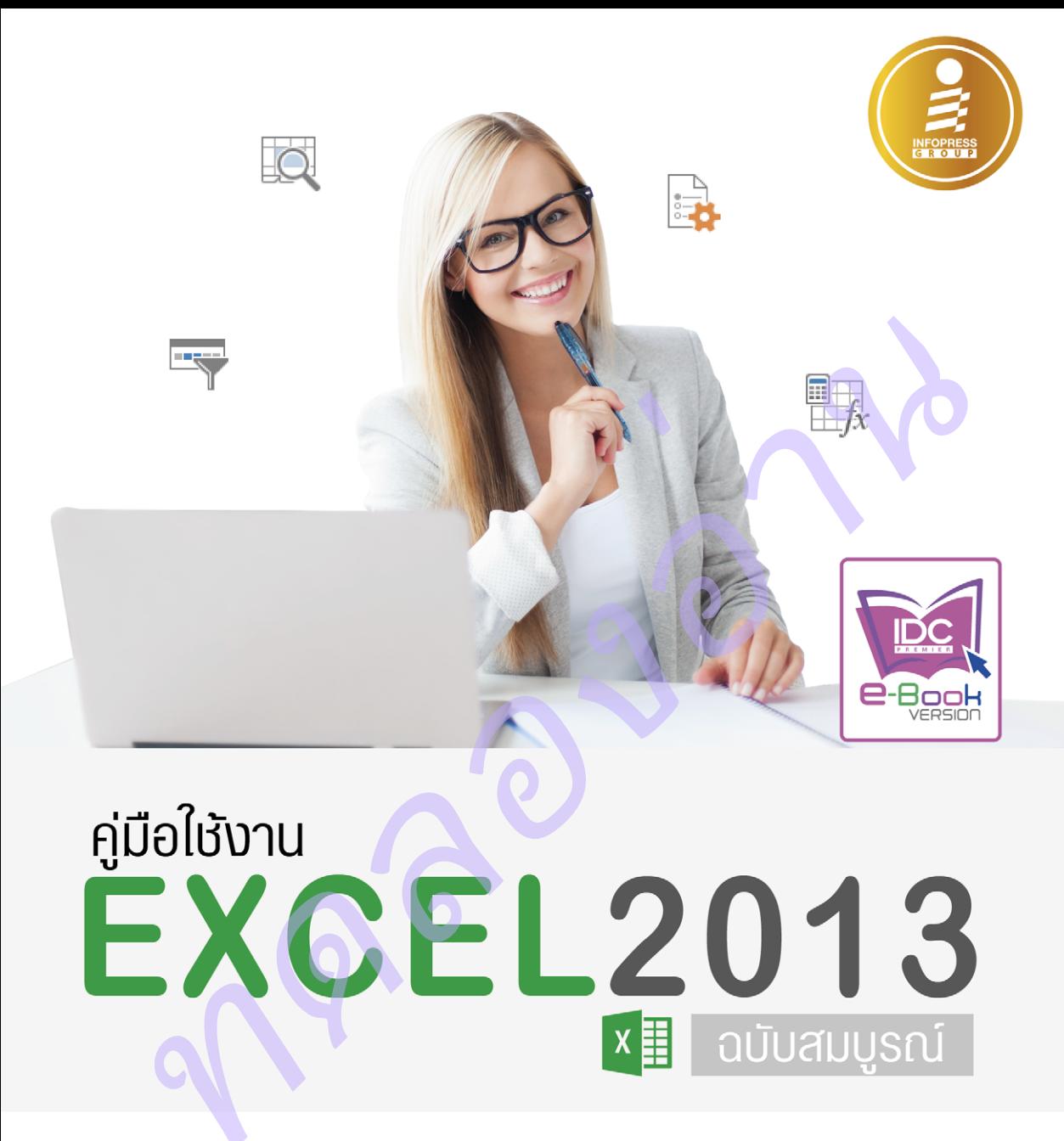

■ ครบก้วนกว่า : สำหรับวิธีการใช้งาน Excel 2013 ที่มีเนื้อหามากที่สุด ครบก้วนที่สุด unnoi: ค้วยค้วอย่างจากการใช้งานจริง พร้อมประยุกต์ใช้กับงานทลากสาขา nนีอกว่า : สามารถใช้ประกอบการเรียนการสอนการใช้งาน Excel ทุกระคับชั้น

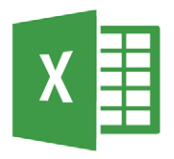

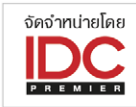

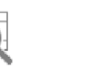

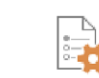

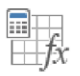

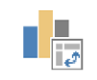

ควงพร เกี๋ยงคำ

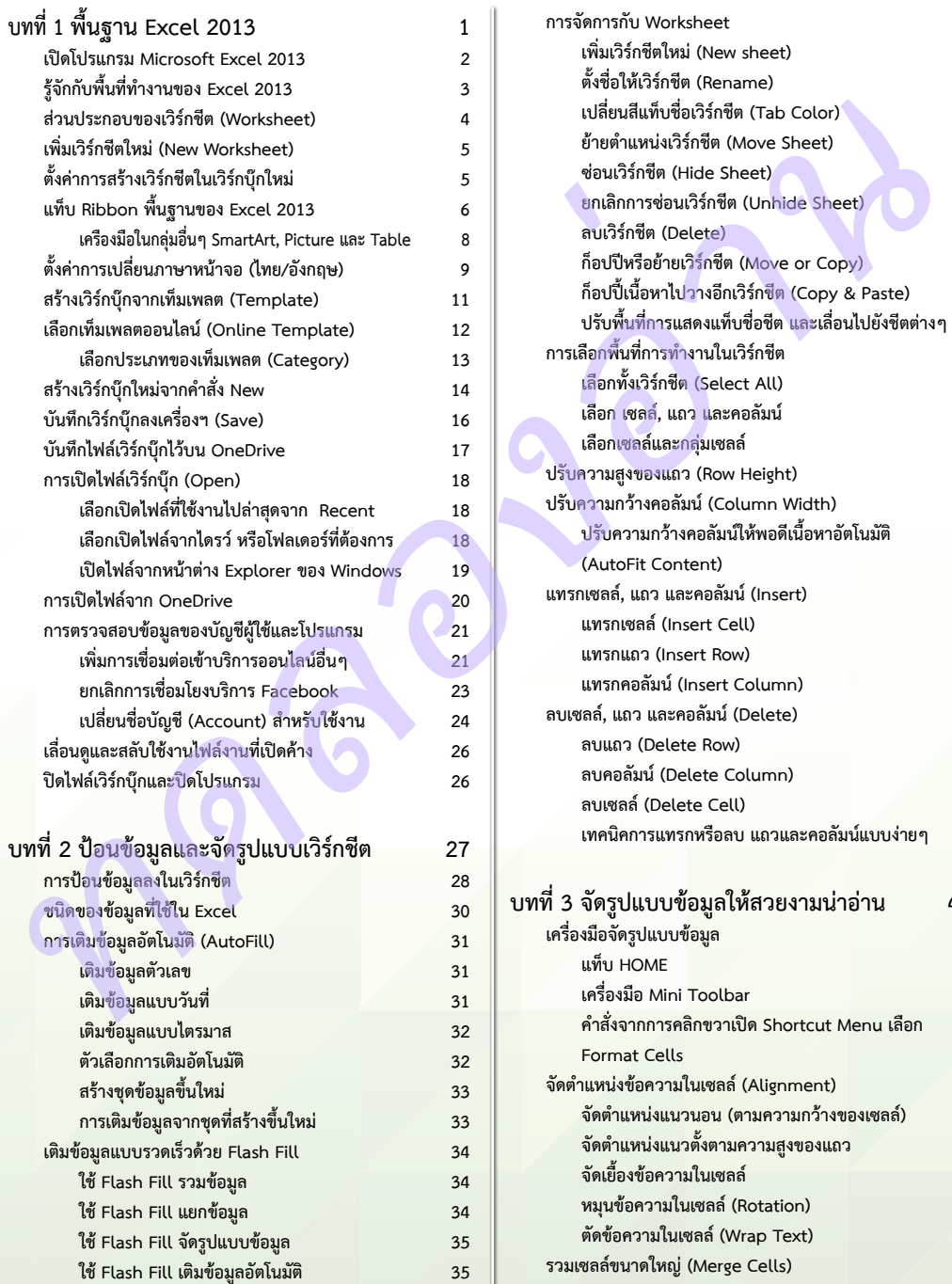

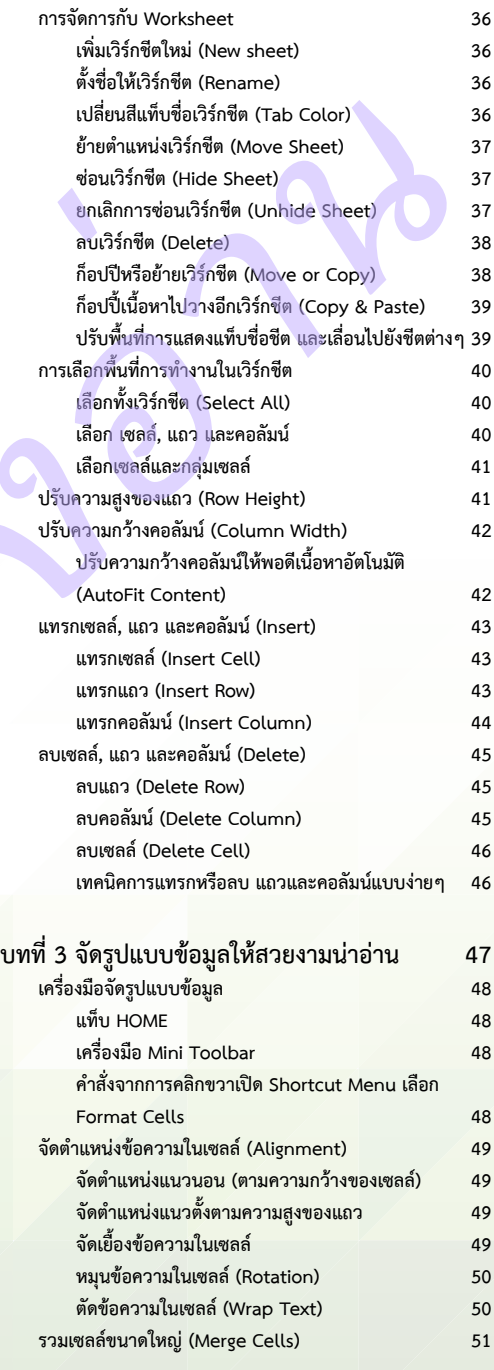

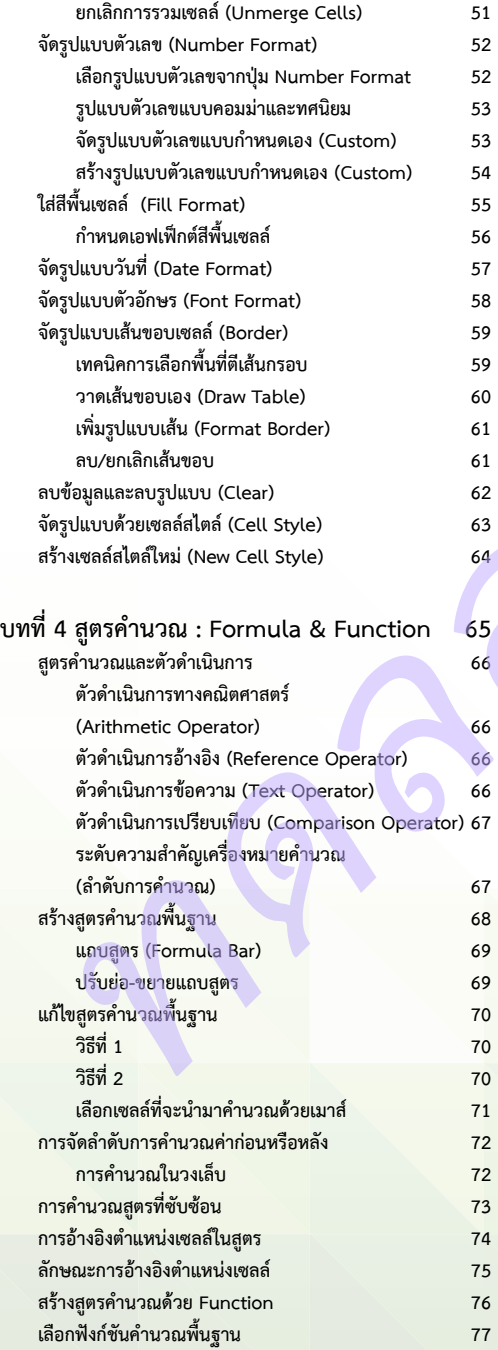

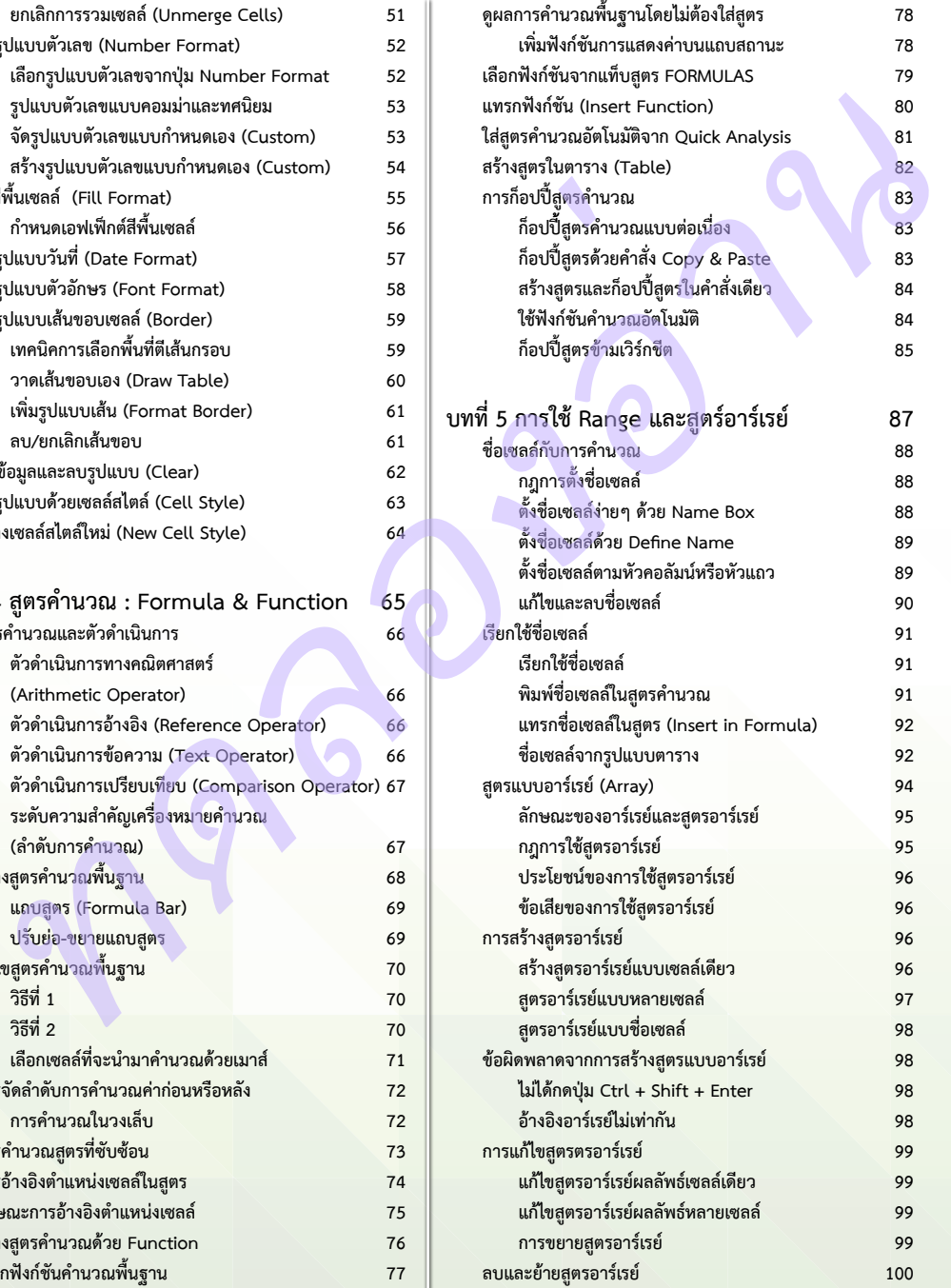

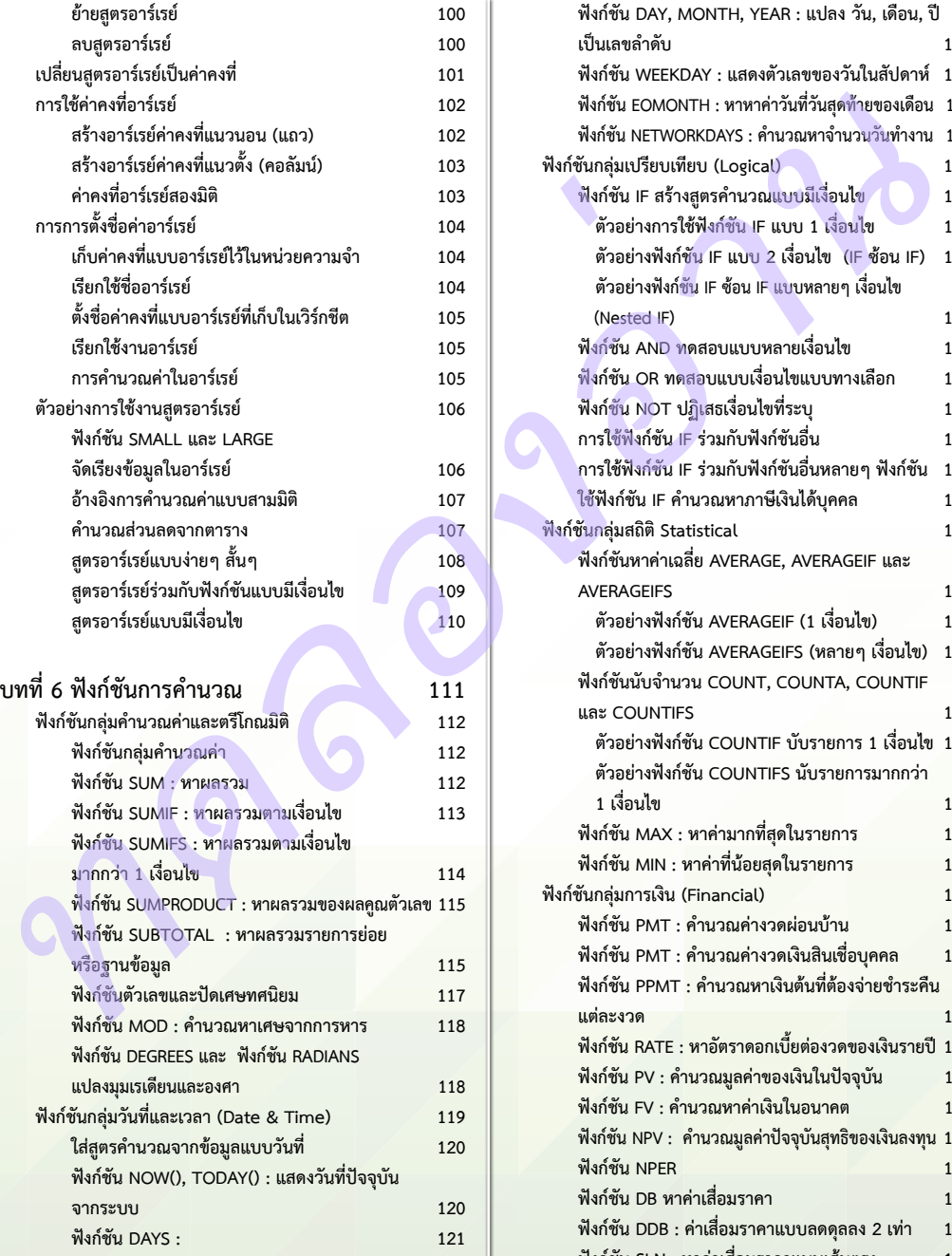

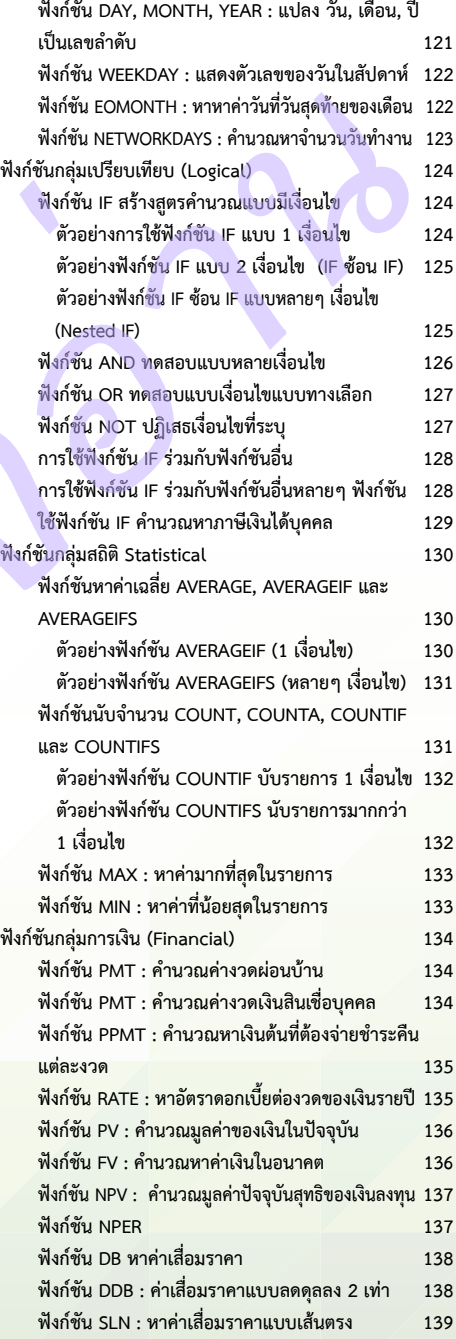

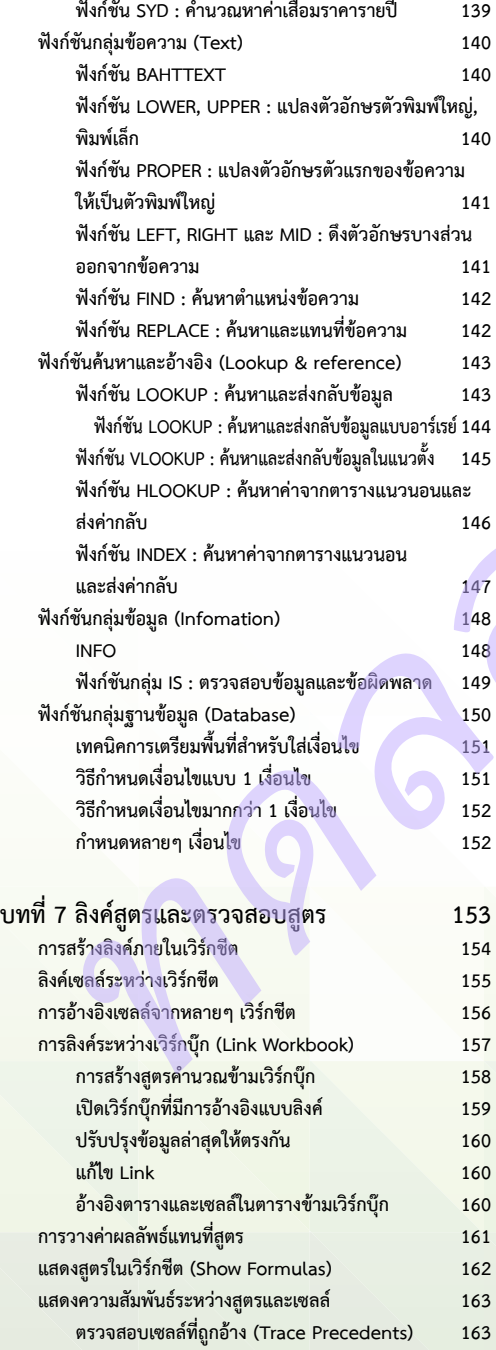

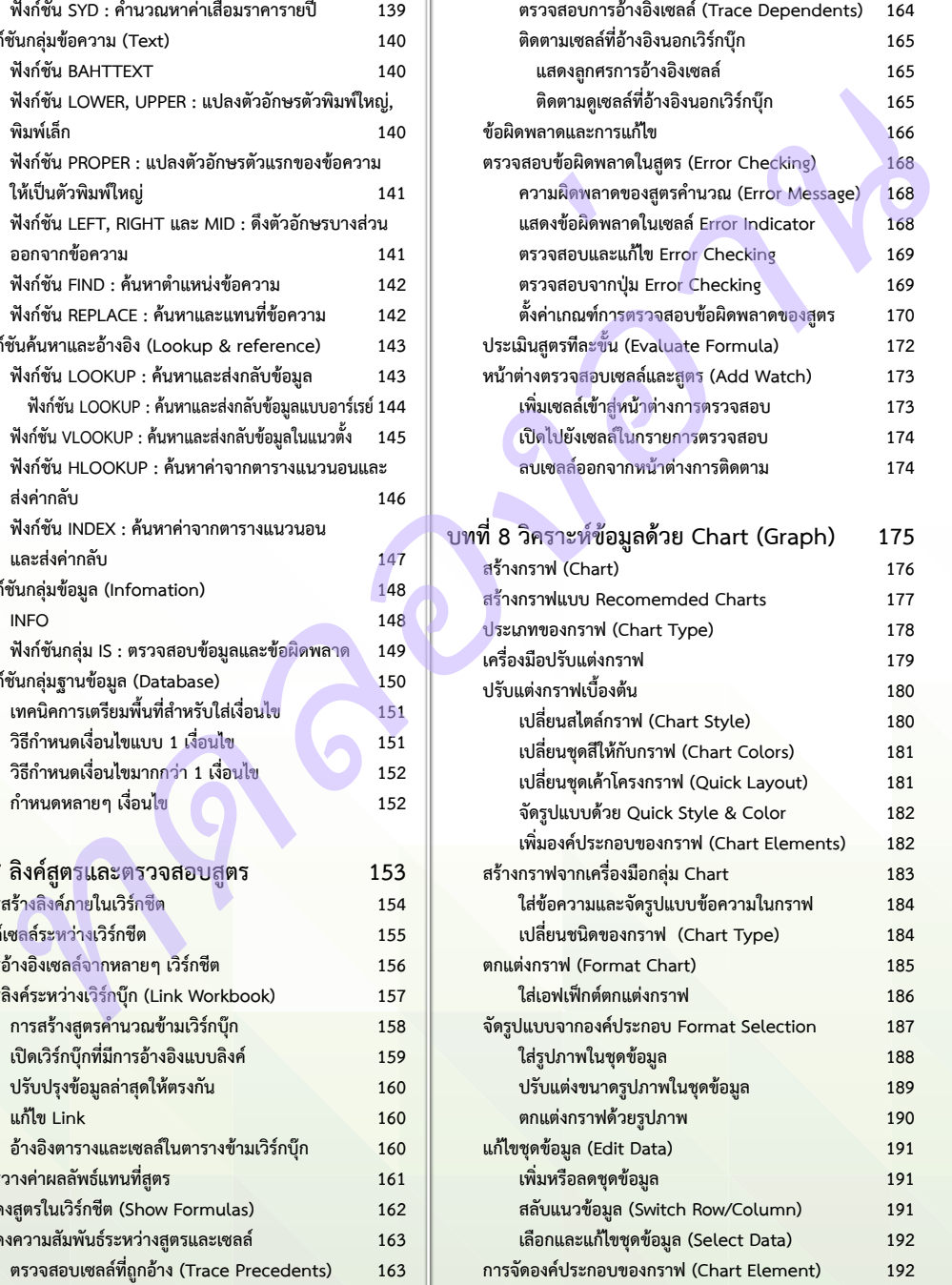

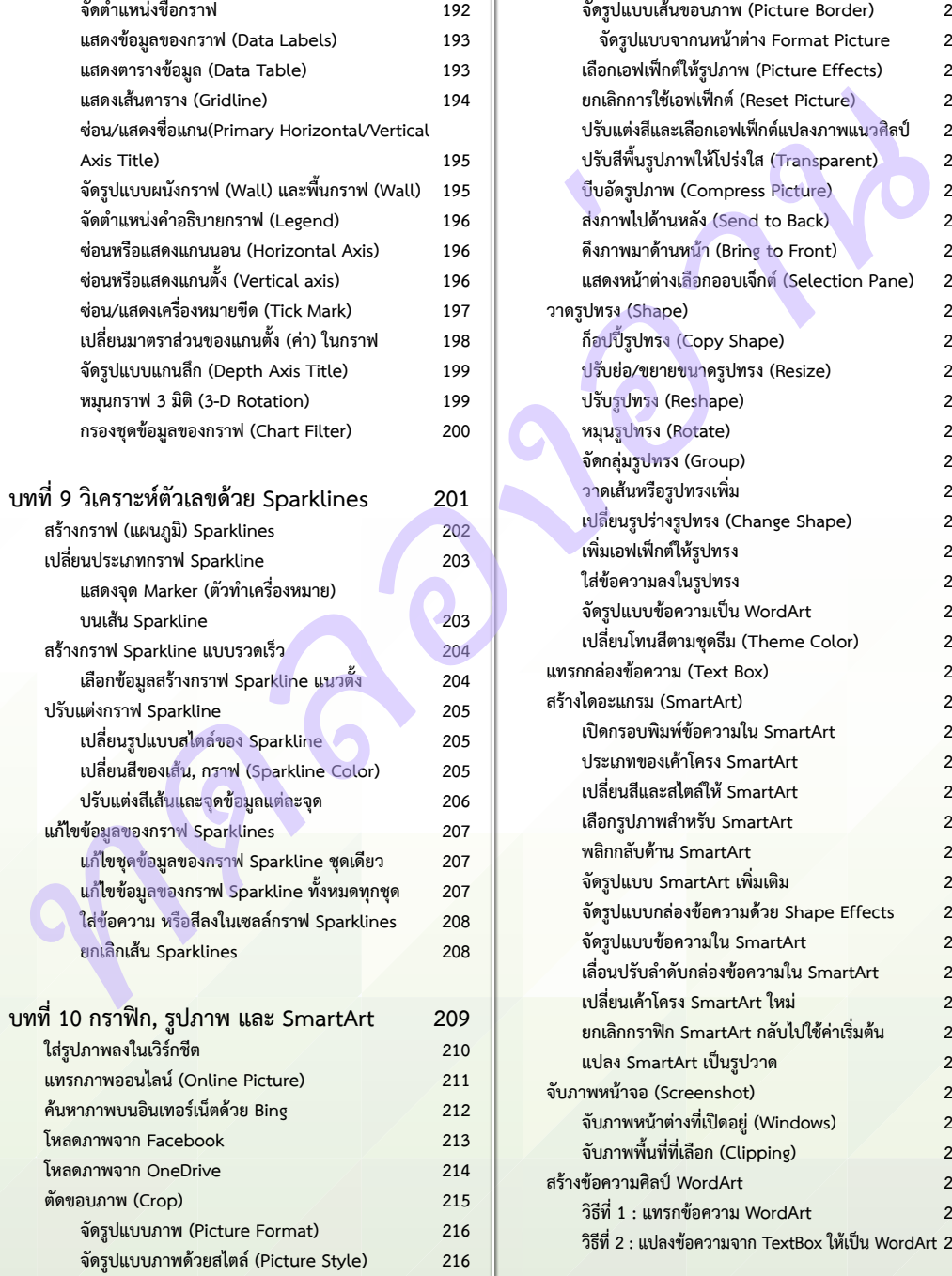

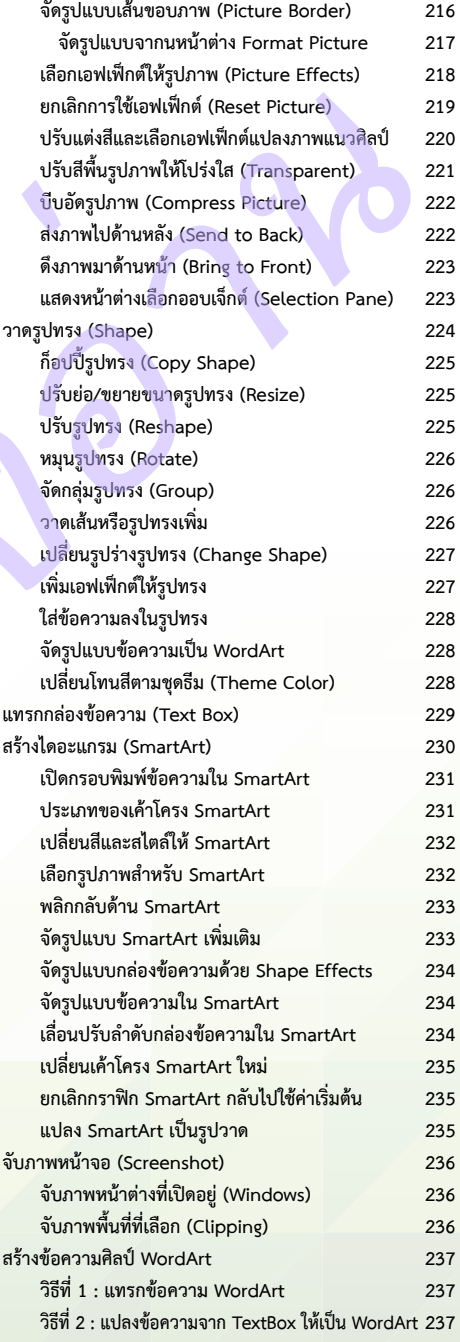

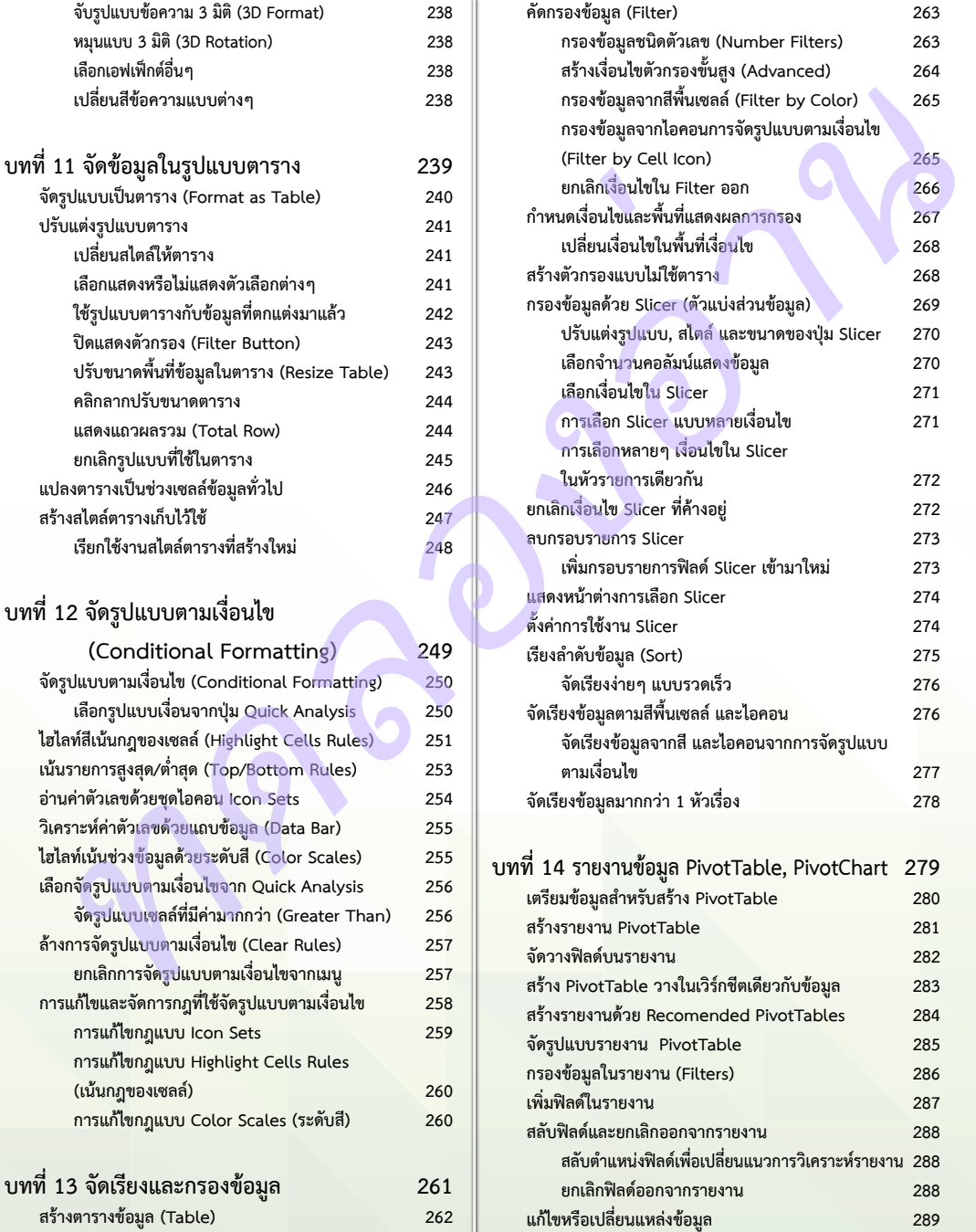

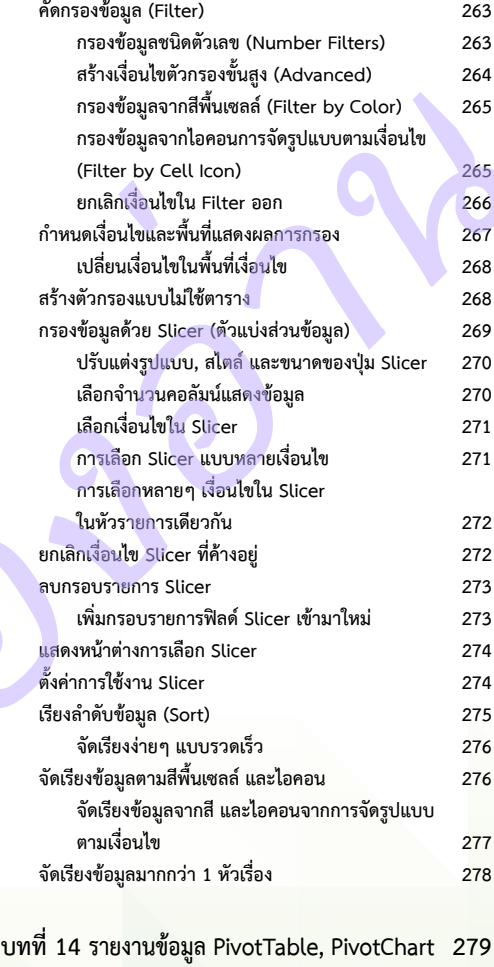

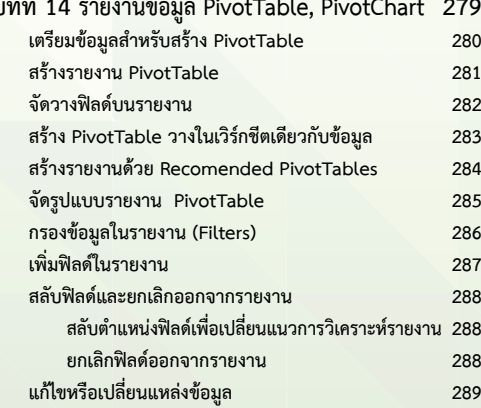

**จัดกลุ่มข้อมูล (Group) 315**

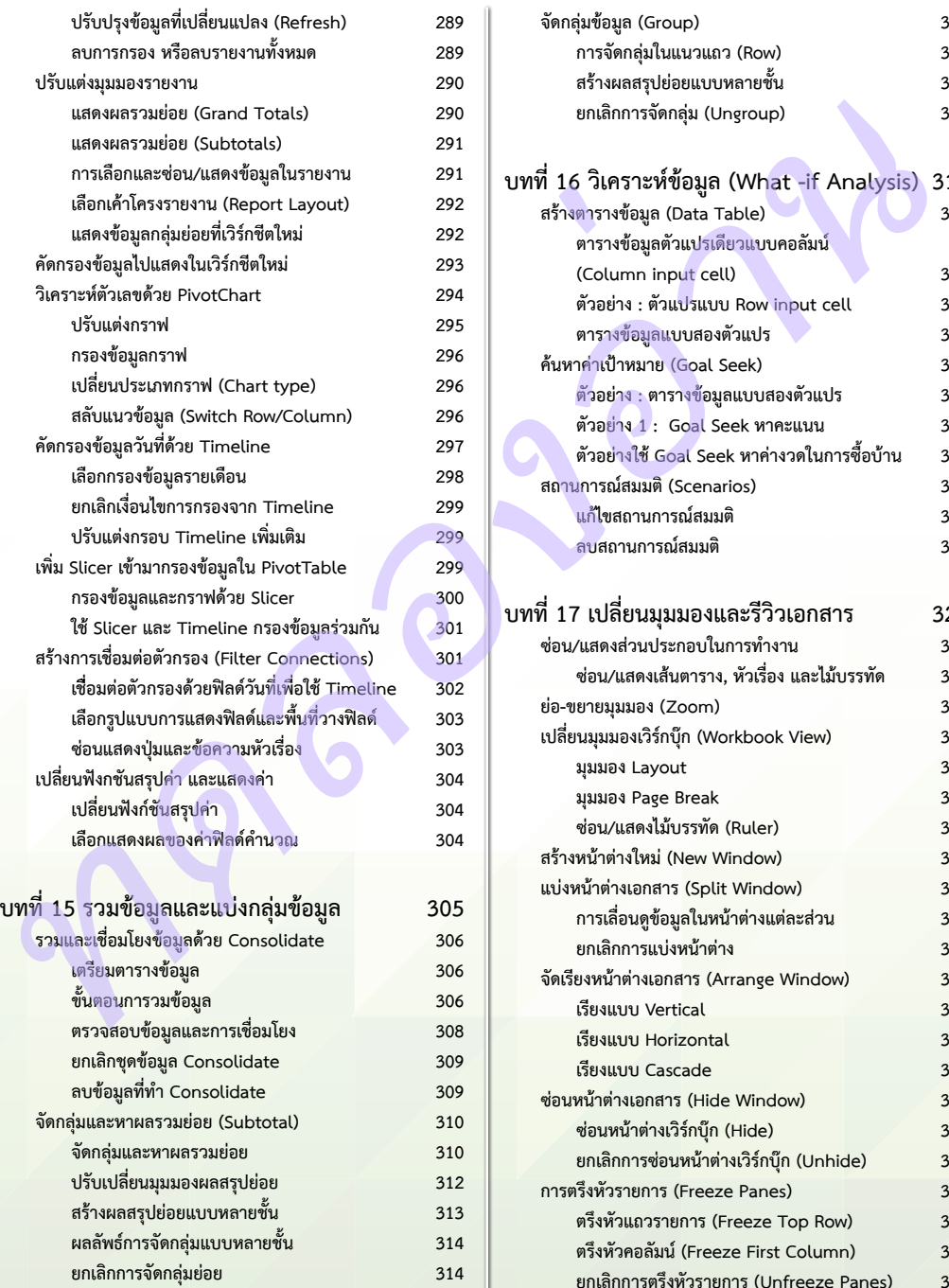

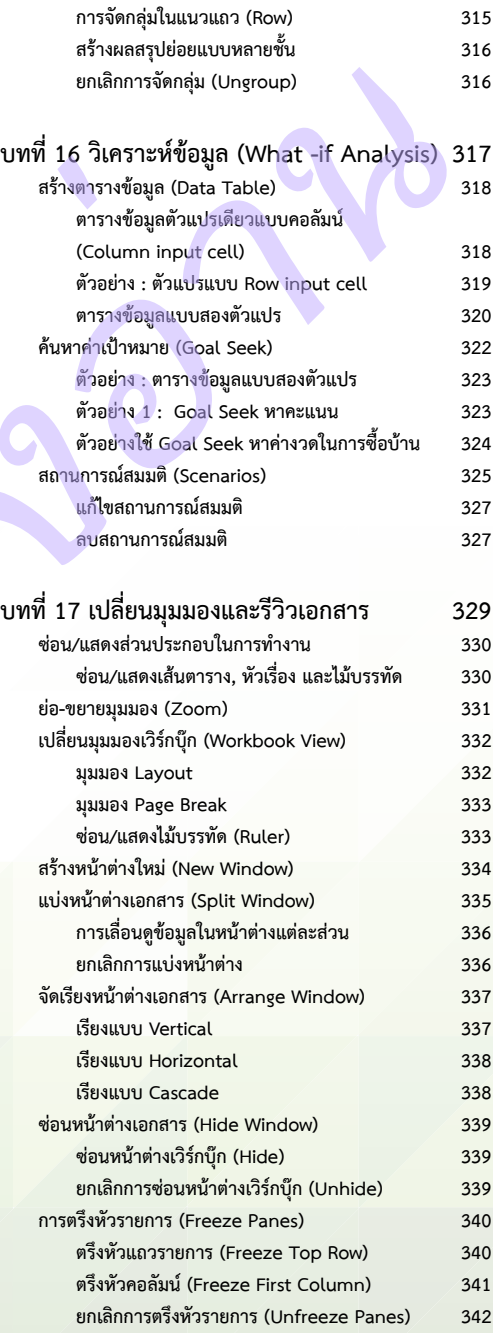

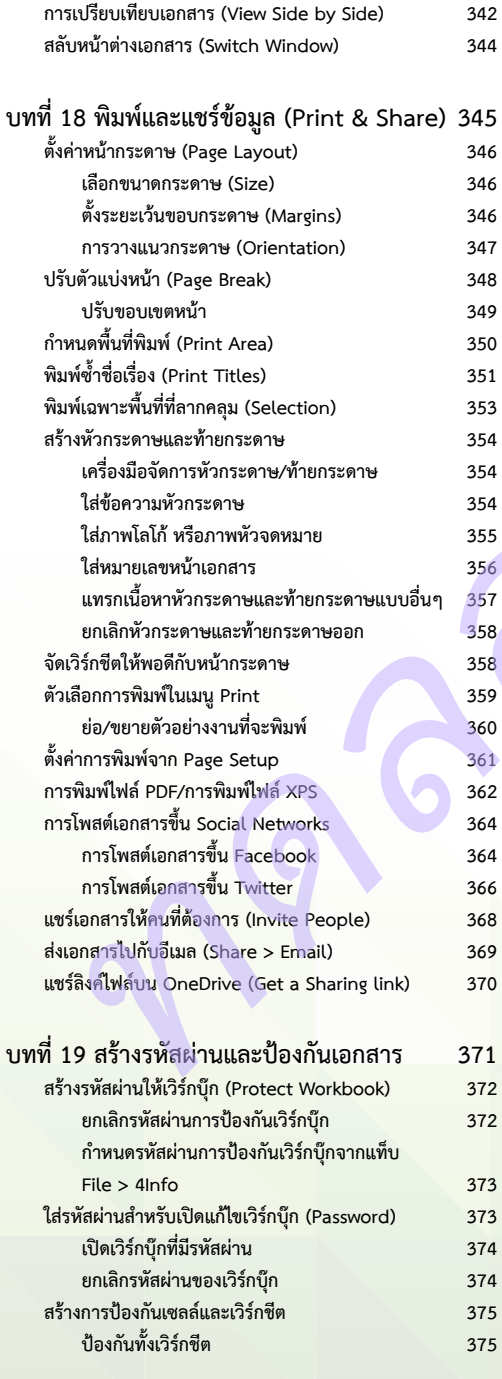

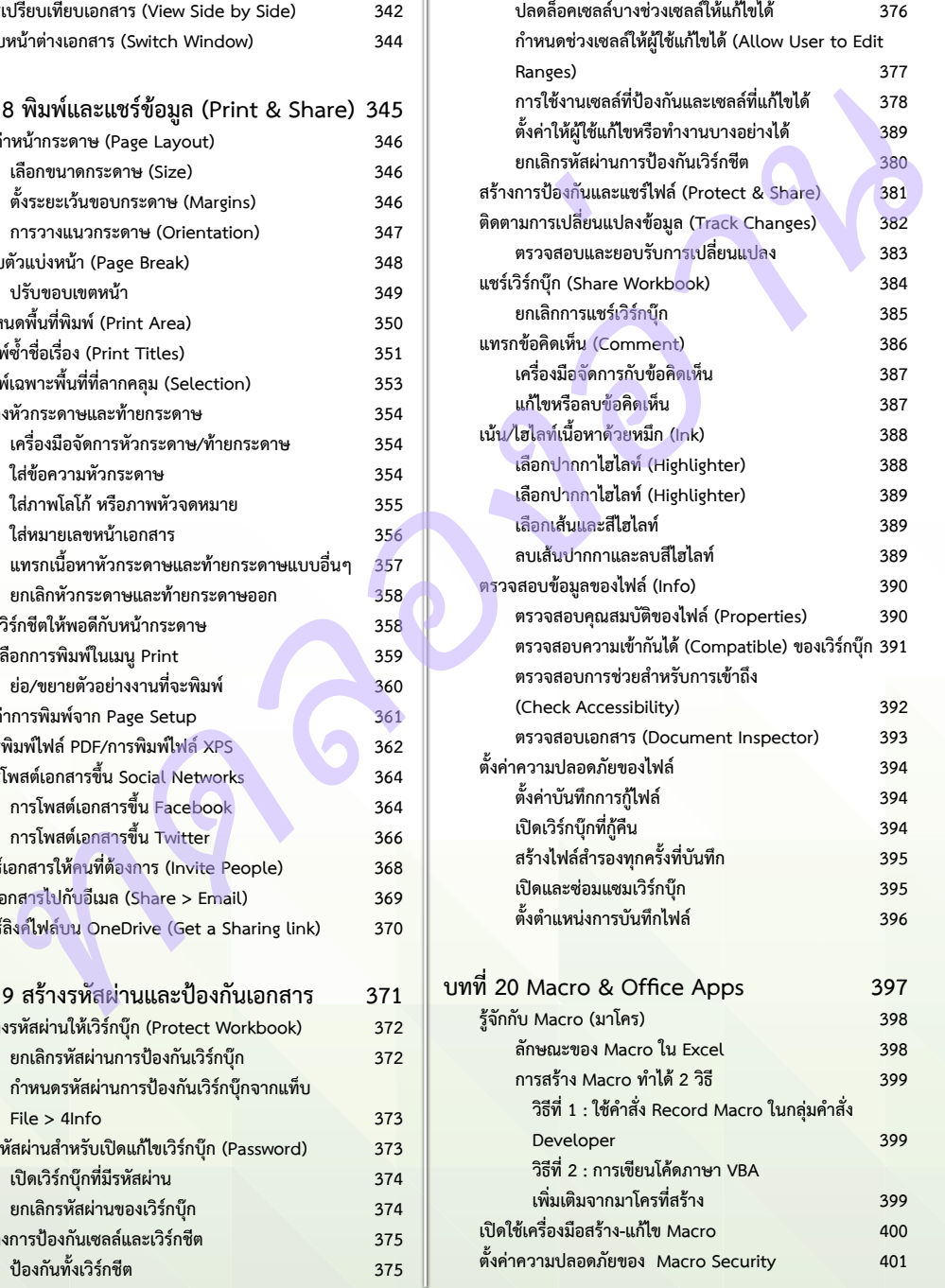

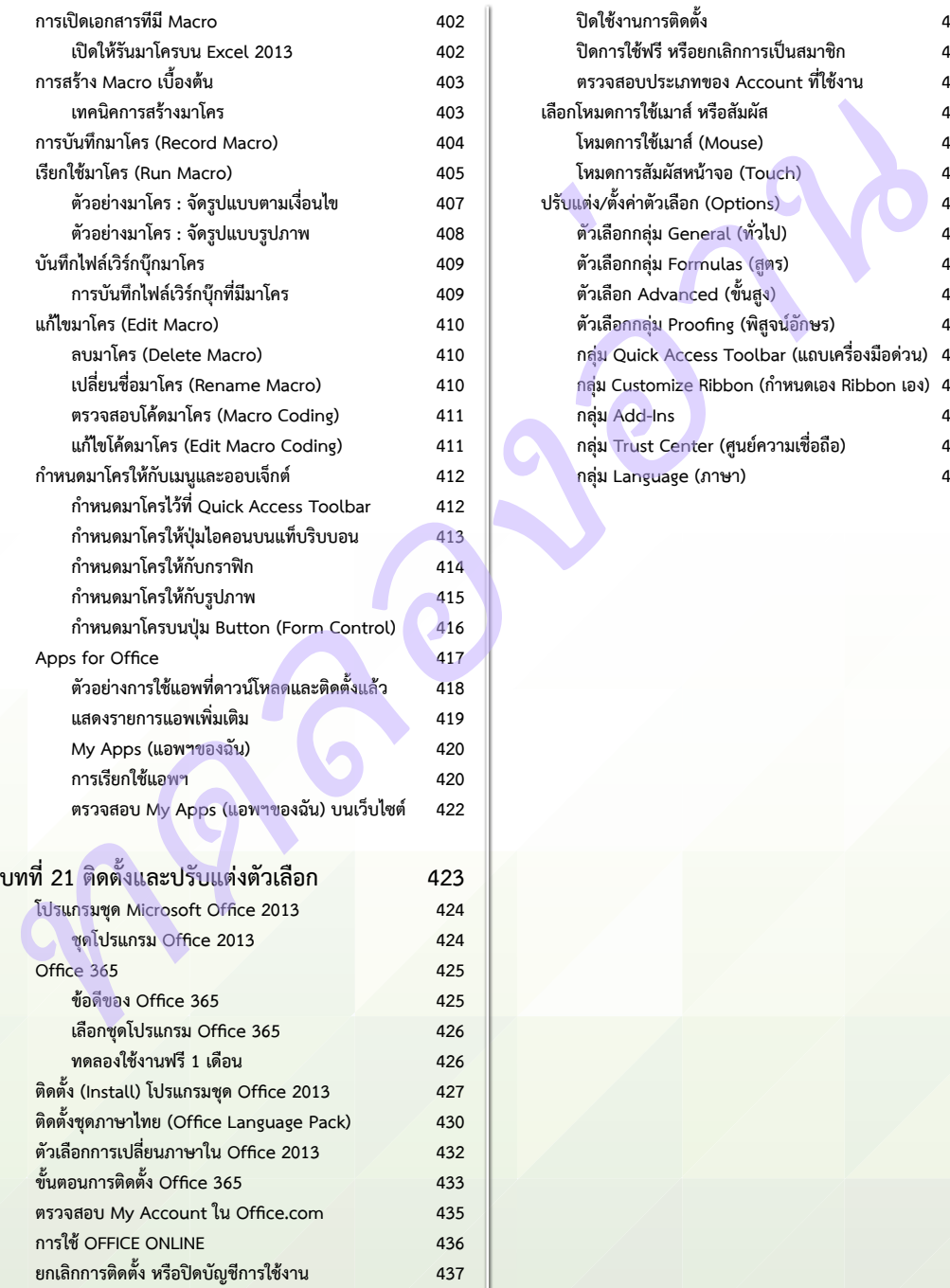

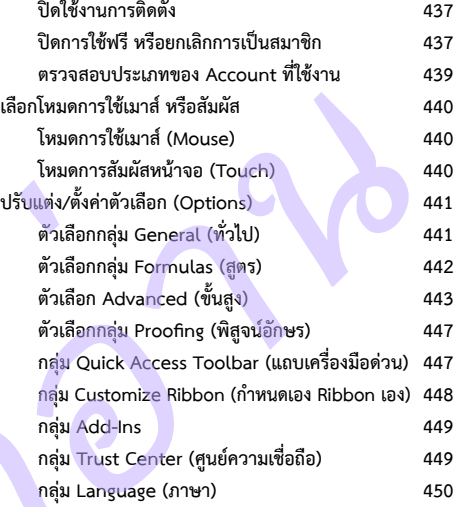

# **CHAPTER**

Microsoft Excel เป็นโปรแกรมสเปรดชีต (Spreadsheet) ที่ยังคงได้รับความนิยมในการใช้งาน สำหรับจัด เก็บข้อมูลที่เป็นลักษณะตาราง และข้อมูลที่ต้องมีการ ค�ำนวณประมวลผลในลักษณะต่างๆ ส�ำหรับ Microsoft Excel 2013 ได้ปรับเปลี่ยนรูปแบบการทำงานพื้นฐาน ในส่วนของการติดต่อกับผู้ใช้ในรูปแบบใหม่ตาม ลักษณะของโปรแกรมในชุด Office 2013 ท�ำให้การ ท�ำงานต่างๆ ท�ำได้สะดวกและรวดเร็วขึ้น การเข้าถึง ค�ำสั่ง การสั่งงาน และรูปแบบของข้อมูลได้มีการปรับปรุง ใหม่ พร้อมกันนี้ก็ได้เพิ่มคุณสมบัติใหม่ๆ เข้ามาหลายอย่าง ซึ่งคุณสมบัติเหล่านี้ได้ออกแบบมาให้ท�ำงานได้สอดคล้อง กับโปรแกรมตัวอื่นๆ ที่อยู่ในชุดของ Office 2013 อย่าง Word และ PowerPoint *ทดลองอ่าน*

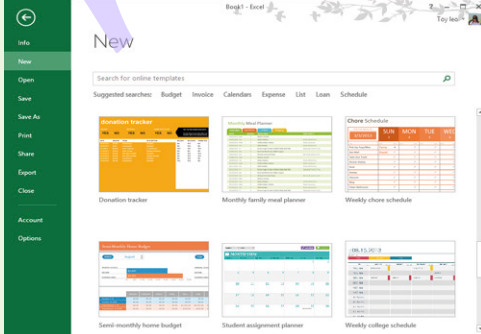

# **พื้นฐาน Excel 2013**

ความสามารถที่เป็นหัวใจหลักของ Excel คือ การ คำนวณประมวลผลข้อมูลตัวเลข ไม่ใช่แค่การบวก ลบ คูณ หารธรรมดาเท่านั้น แต่ได้รวมถึงการคำนวณขั้นสูงที่ต้อง เขียนสูตรการคำนวณที่ซับซ้อน การคำนวณแบบมีเงื่อนไข คำนวณทางการเงิน คำนวณข้อมูลทางสถิติ ตัวเลขทาง ด้านวิศวกรรม ตรีโกณมิติ และอีกมากมายที่อยู่ในรูปแบบ ฟังก์ชัน หลายร้อยฟังก์ชันที่โปรแกรมเตรียมไว้ให้

ในบทนี้จะแนะนำการทำงานพื้นฐาน เช่น การสร้าง ไฟล์งานในรูปแบบต่างๆ และการจัดเก็บข้อมูลเบื้องต้น

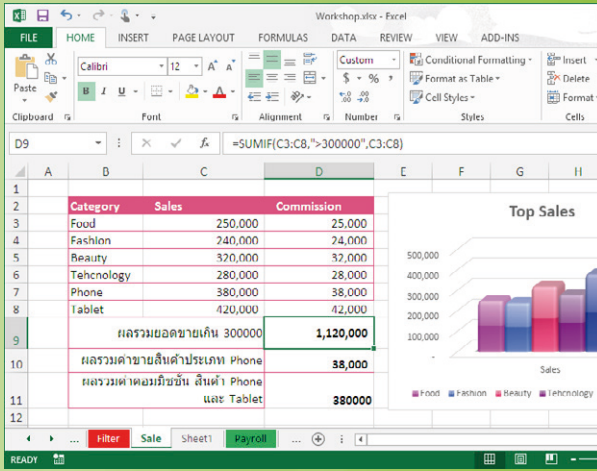

#### $\mathsf{X}$   $\ddagger$ **เปิดโปรแกรม Microsoft Excel 2013**

เมื่อเปิดโปรแกรม Microsoft Excel 2013 เข้ามาครั้งแรก โปรแกรมให้ เลือกว่าต้องการเริ่มต้นสร้างสมุดงานหรือเวิร์กบุ๊ก (Workbook) แบบไหน ซึ่ง จะมีทั้งเวิร์กบุ๊กเปล่ามีแต่หน้าเวิร์คชีต (Worksheet) ว่างๆ และเวิร์กบุ๊กแบบ เท็มเพลต ที่มีการวางโครงสร้างพื้นฐานของเนื้อหาและจัดรูปแบบเบื้องต้นเอาไว้ ซึ่งคุณสามารถนำมาใช้งานได้เลย โดยนำมาปรับปรุงเนื้อหาให้เข้ากับงานของ คุณ ดังตัวอย่างจะเลือกเป็น Blank workbook เวิร์กบุ๊กว่างๆ

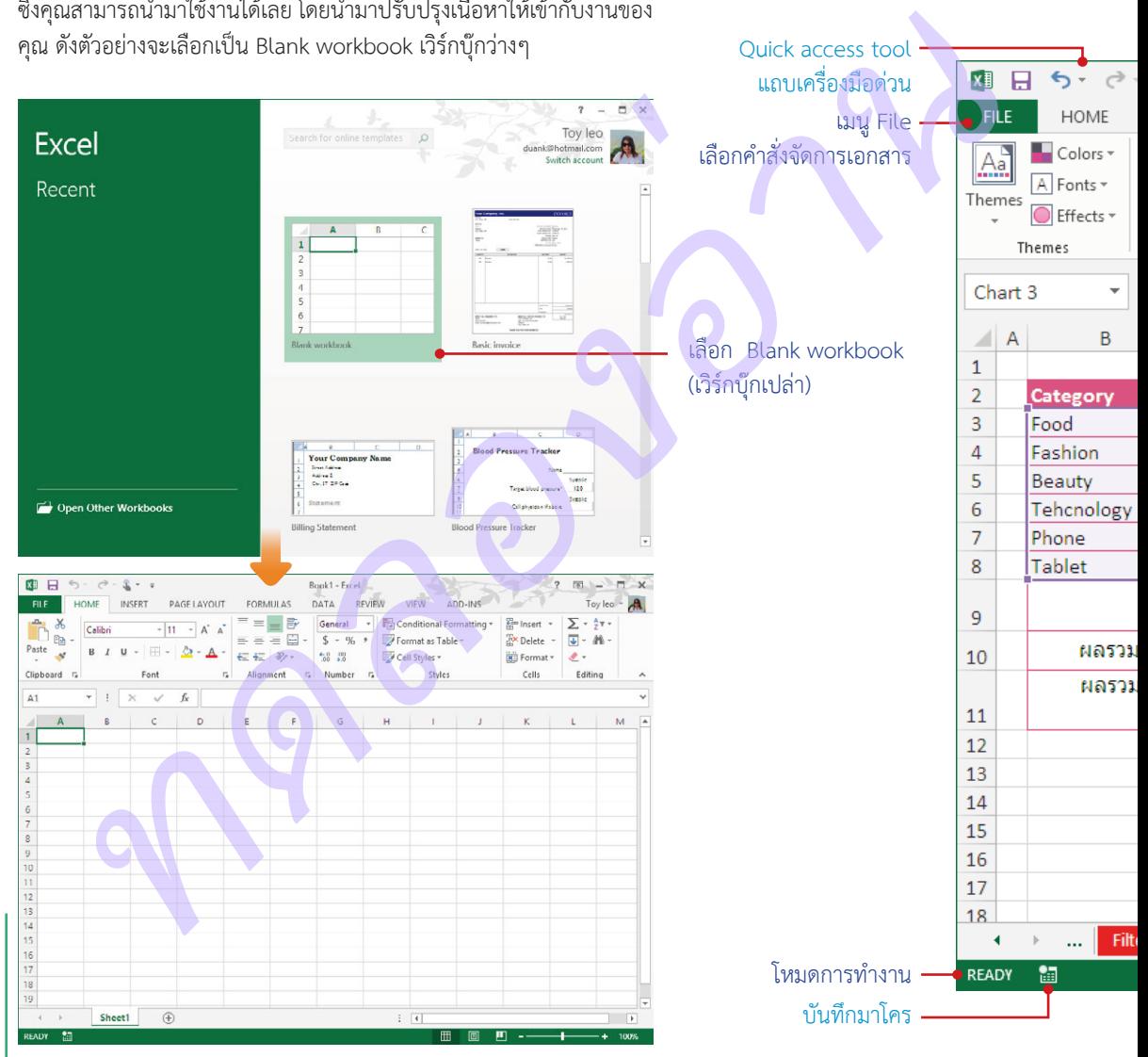

Quick access tool

 การเลือก Blank workbook จะได้เวิร์กบุ๊กใหม่ชื่อ Book1 และมี Worksheet (แผ่นงาน) ว่างๆ มาให้ 1 เวิร์กชีต (เพิ่มจ�ำนวนเวิร์กชีตภายหลังได้ตามต้องการ)

EXCEL 2013 EXCEL 2013

2

**New** 

#### **รู้จักกับพื้นที่ท�ำงานของ Excel 2013**

**New** 

 $\mathsf{X}$   $\overline{\mathbf{\Xi}}$ 

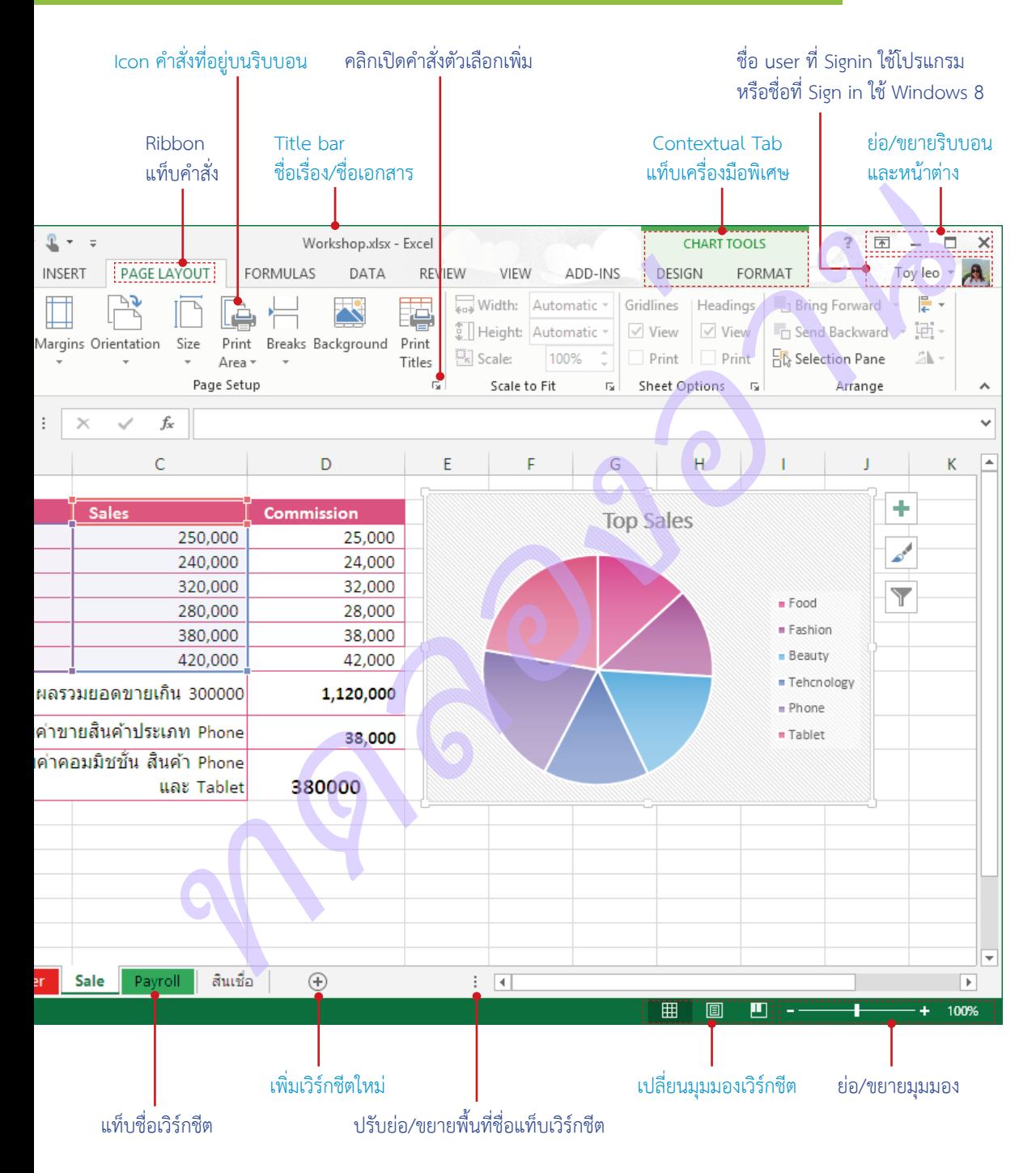

#### **ส่วนประกอบของเวิร์กชีต (Worksheet)**

ใน 1 เวิร์กบุ๊คจะมี Worksheet (แผ่นงาน) จะเรียกสั้นๆ ว่า ชีต เป็นพื้นที่ในการเก็บข้อมูล โดยจะมีชื่อเรียกส่วน ประกอบต่างๆ ดังนี้

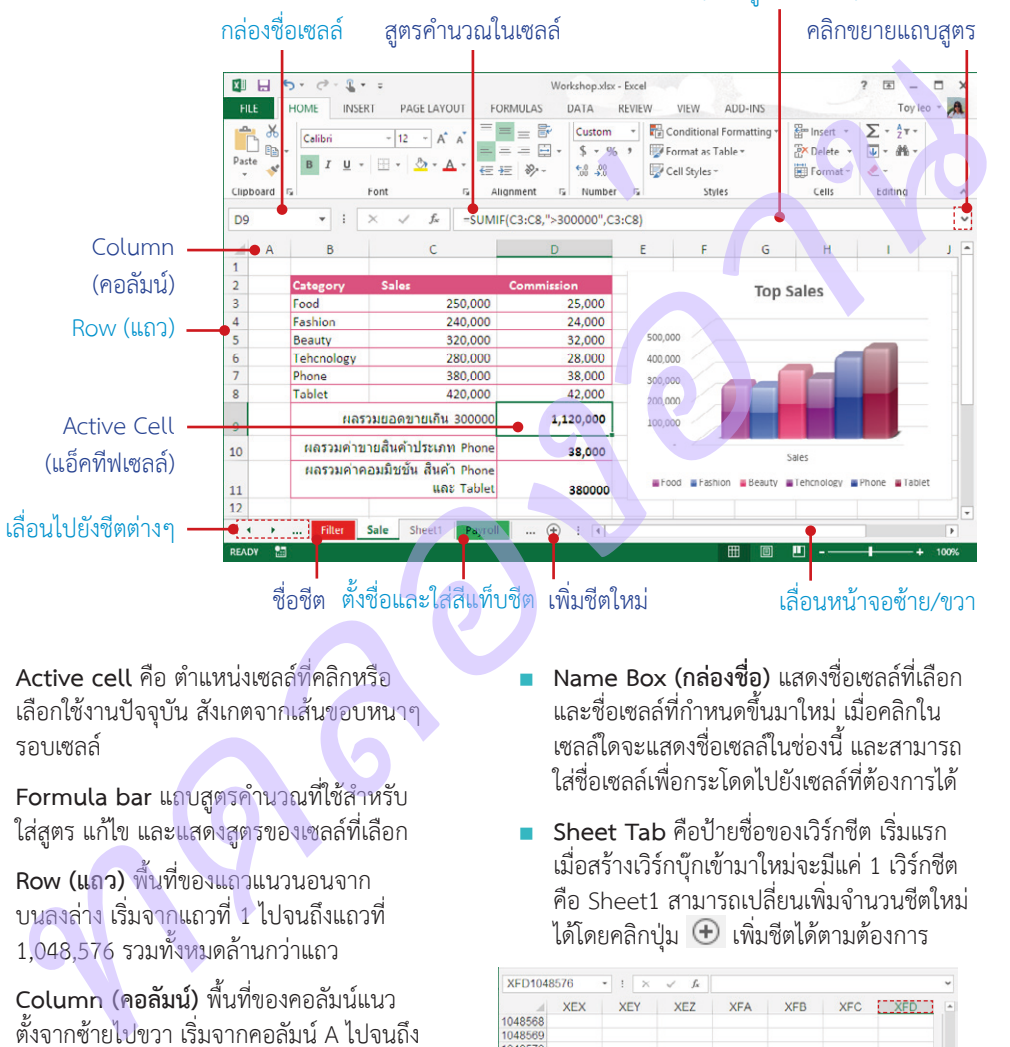

#### Formula bar (แถบสูตรคำนวณ)

์ ชื่อชีต ตั้งชื่อและใส่สีแท็บชีต เพิ่มชีตใหม่ เลื่อนหน้าจอซ้าย/ขวา

- **Active cell** คือ ต�ำแหน่งเซลล์ที่คลิกหรือ เลือกใช้งานปัจจุบัน สังเกตจากเส้นขอบหนาๆ รอบเซลล์
- **Formula bar** แถบสูตรค�ำนวณที่ใช้ส�ำหรับ ใส่สูตร แก้ไข และแสดงสูตรของเซลล์ที่เลือก
- **Row (แถว)** พื้นที่ของแถวแนวนอนจาก บนลงล่าง เริ่มจากแถวที่ 1 ไปจนถึงแถวที่ 1,048,576 รวมทั้งหมดล้านกว่าแถว
- **Column (คอลัมน์)** พื้นที่ของคอลัมน์แนว ์ตั้งจากซ้ายไปขวา เริ่มจากคอลัมน์ A ไปจนถึง คอลัมน์ XFD รวมทั้งหมด 16,384 คอลัมน์
- **Cell (เซลล์)** คือ ช่องตารางที่เป็นจุดตัด ระหว่าง Row และ Column ซึ่งจะเรียกชื่อ เซลล์จากชื่อคอลัมน์ตามด้วยหมายเลขแถว เช่น จุดตัดที่คอลัมน์ C ในแถวที่ 9 จะเรียกว่าเซลล์ "C9" เป็นต้น
- **Name Box (กล่องชื่อ)** แสดงชื่อเซลล์ที่เลือก และชื่อเซลล์ที่ก�ำหนดขึ้นมาใหม่ เมื่อคลิกใน เซลล์ใดจะแสดงชื่อเซลล์ในช่องนี้ และสามารถ ใส่ชื่อเซลล์เพื่อกระโดดไปยังเซลล์ที่ต้องการได้
- **Sheet Tab** คือป้ายชื่อของเวิร์กชีต เริ่มแรก เมื่อสร้างเวิร์กบุ๊กเข้ามาใหม่จะมีแค่ 1 เวิร์กชีต คือ Sheet1 สามารถเปลี่ยนเพิ่มจำนวนชีตใหม่ ได้โดยคลิกปุ่ม เพิ่มชีตได้ตามต้องการ

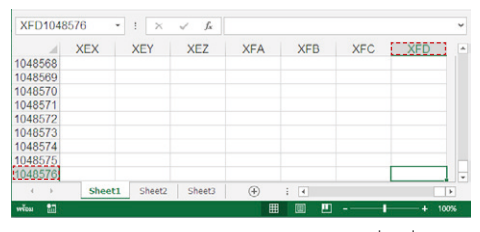

 กดปุ่ม c+ลูกศร xwzy เพื่อเลื่อนไป ต�ำแหน่งสุดท้ายหรือต�ำแหน่งแรกของแถวและ คอลัมน์ได้

EXCEL 2013 EXCEL 2013

**New** 

 $\mathsf{X}$   $\ddagger$ 

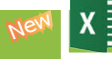

#### **เพิ่มเวิร์กชีตใหม่ (New Worksheet)**

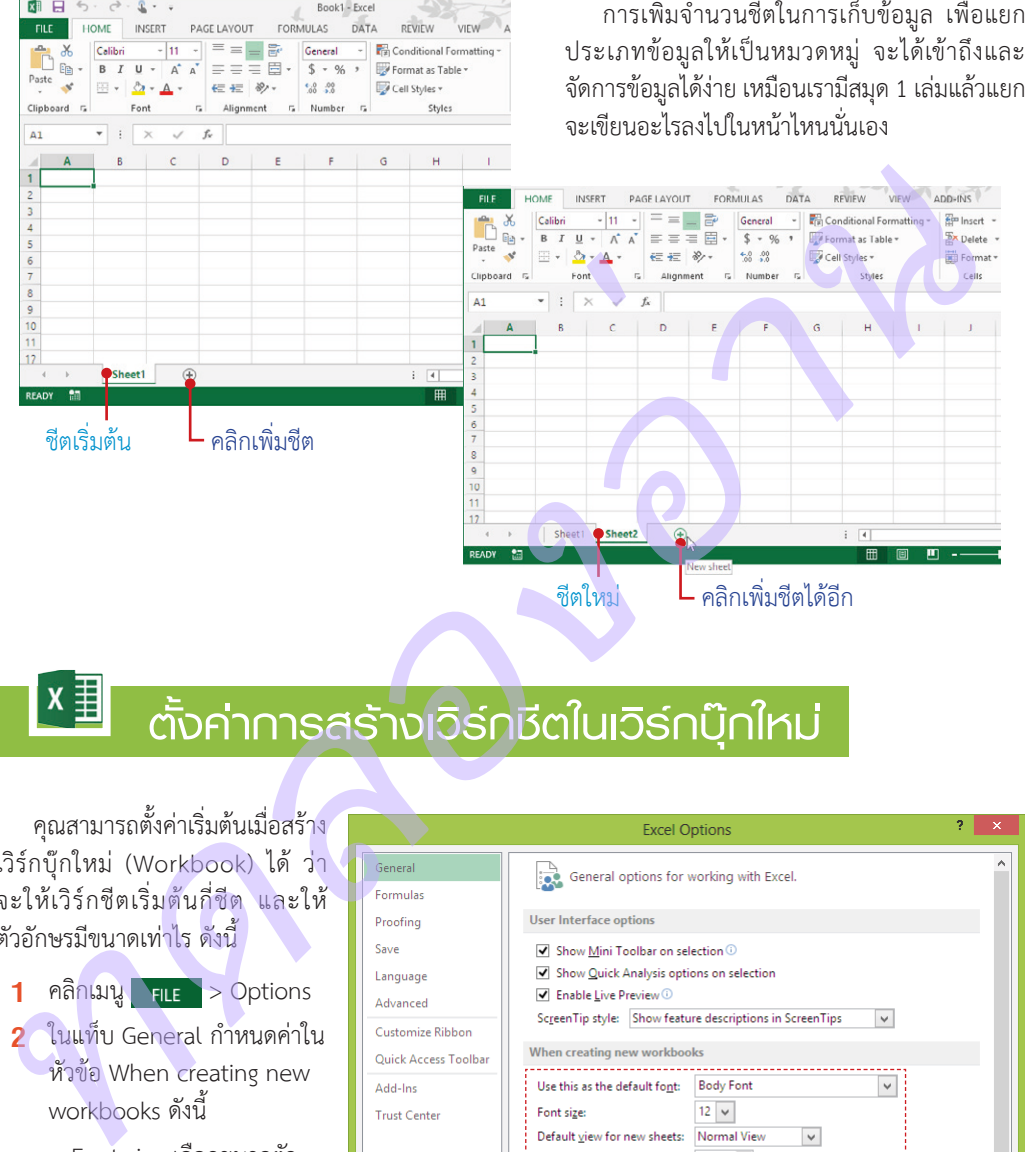

#### **ตั้งค่าการสร้างเวิร์กชีตในเวิร์กบุ๊กใหม่**

คุณสามารถตั้งค่าเริ่มต้นเมื่อสร้าง เวิร์กบุ๊กใหม่ (Workbook) ได้ ว่า จะให้เวิร์กชีตเริ่มต้นกี่ชีต และให้ ตัวอักษรมีขนาดเท่าไร ดังนี้

- **1** คลิกเมนู **FILE** > Options
- **2** ในแท็บ General กำหนดค่าใน หัวข้อ When creating new workbooks ดังนี้
	- อักษร Font size เลือกขนาดตัว
	- Include this many sheets ก�ำหนดจ�ำนวนชีตเริ่มต้นเมื่อ สร้างเวิร์กบุ๊กใหม่
- **3** คลิกปุ่ม OK

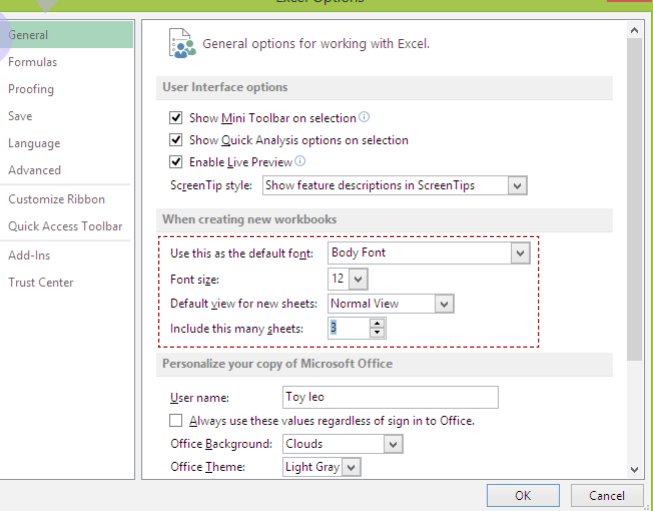

**แท็บ Ribbon พื้นฐานของ Excel 2013** 

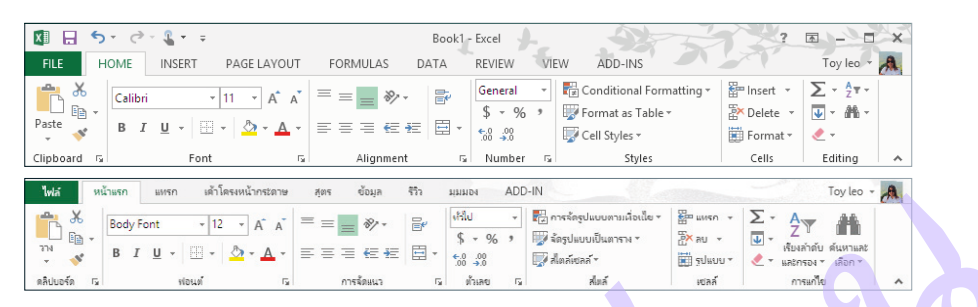

**■ HOME** แท็บเครื่องมือจัดรูปแบบเนื้อหา ข้อความ, ตำแหน่ง, การแสดงผล, ลบ-แทรกแถวและคอลัมน์ <mark>และ</mark> ค้นหาข้อความ

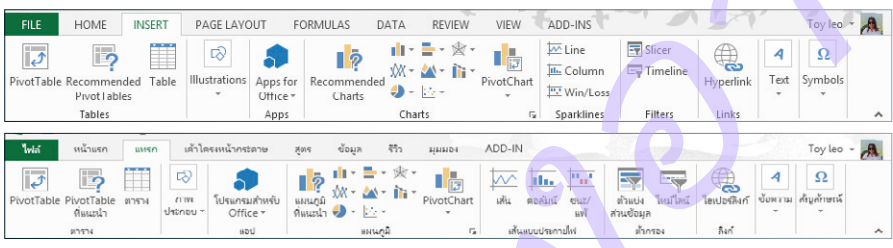

 **INSERT** แท็บเครื่องมือกลุ่มแทรกออบเจ็กต์ต่างๆ เช่น ตาราง, กราฟ, รายงาน, Slicer, Apps และกราฟิก ต่างๆ เช่น SmartArt, รูปภาพ, รูปวาด, WordArt และหัวกระดาษ/ท้ายกระดาษ

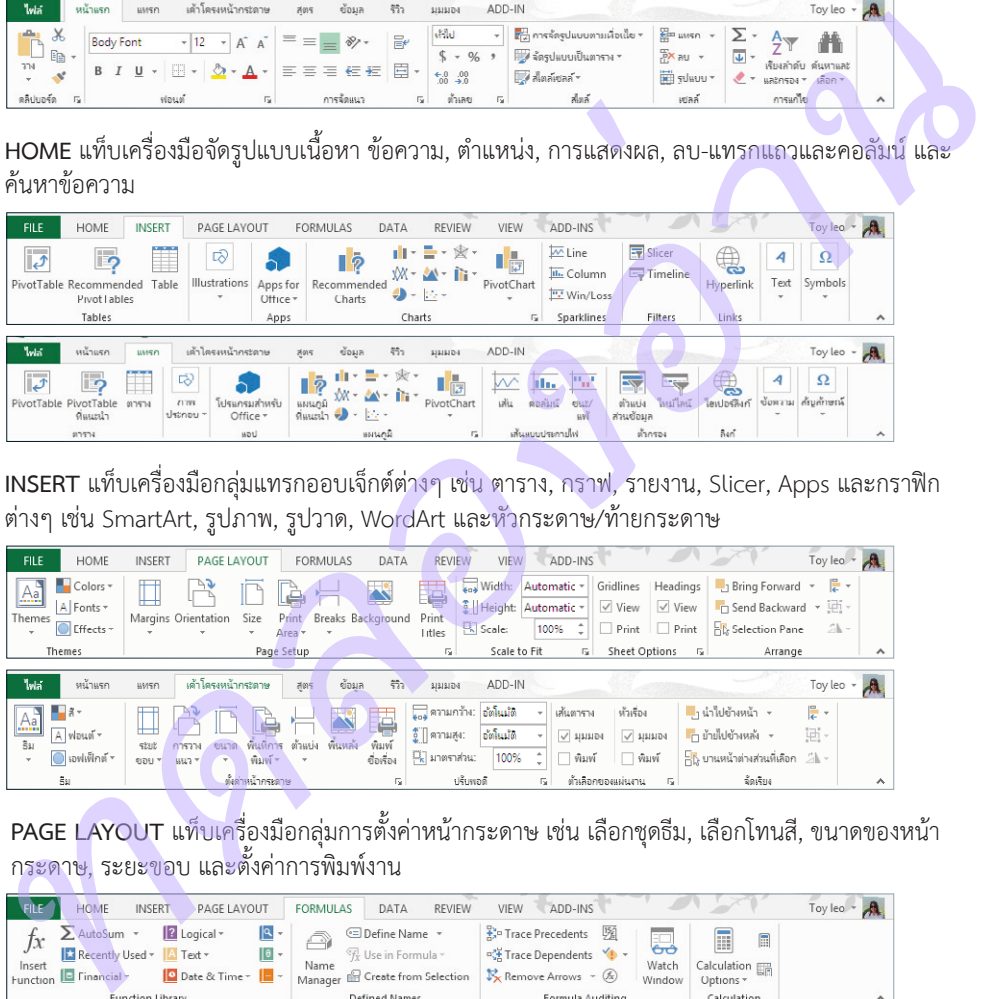

**PAGE LAYOUT** แท็บเครื่องมือกลุ่มการตั้งค่าหน้ากระดาษ เช่น เลือกชุดธีม, เลือกโทนสี, ขนาดของหน้า<br>กระดาษ, ระยะขอบ และตั้งค่าการพิมพ์งาน

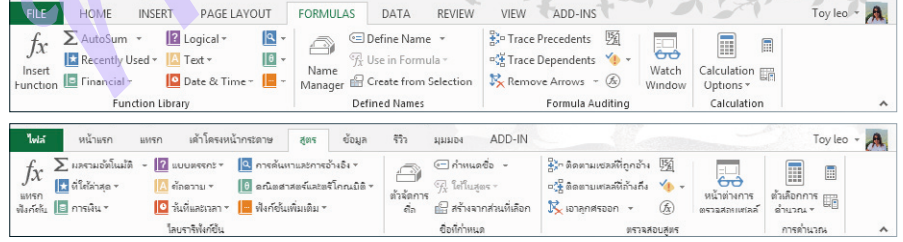

 **FORMULA** แท็บเครื่องมือสร้างสูตรค�ำนวณ แสดงกลุ่มฟังก์ชันค�ำนวณ, แทรกสูตร, การตั้งชื่อเซลล์ และ การตรวจสอบแก้ไขสูตร

EXCEL 2013 EXCEL 2013

**New** 

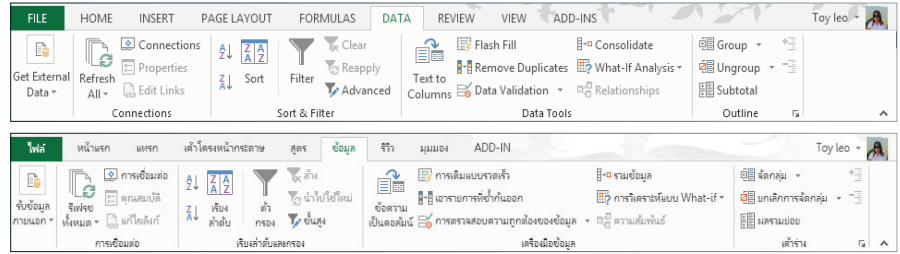

■ DATA แท็บเครื่องมือจัดการกับข้อมูลประเภทฐานข้อมูล เช่น จัดเรียง, กรอง, นำเข้าและส่งออกข้อมูล

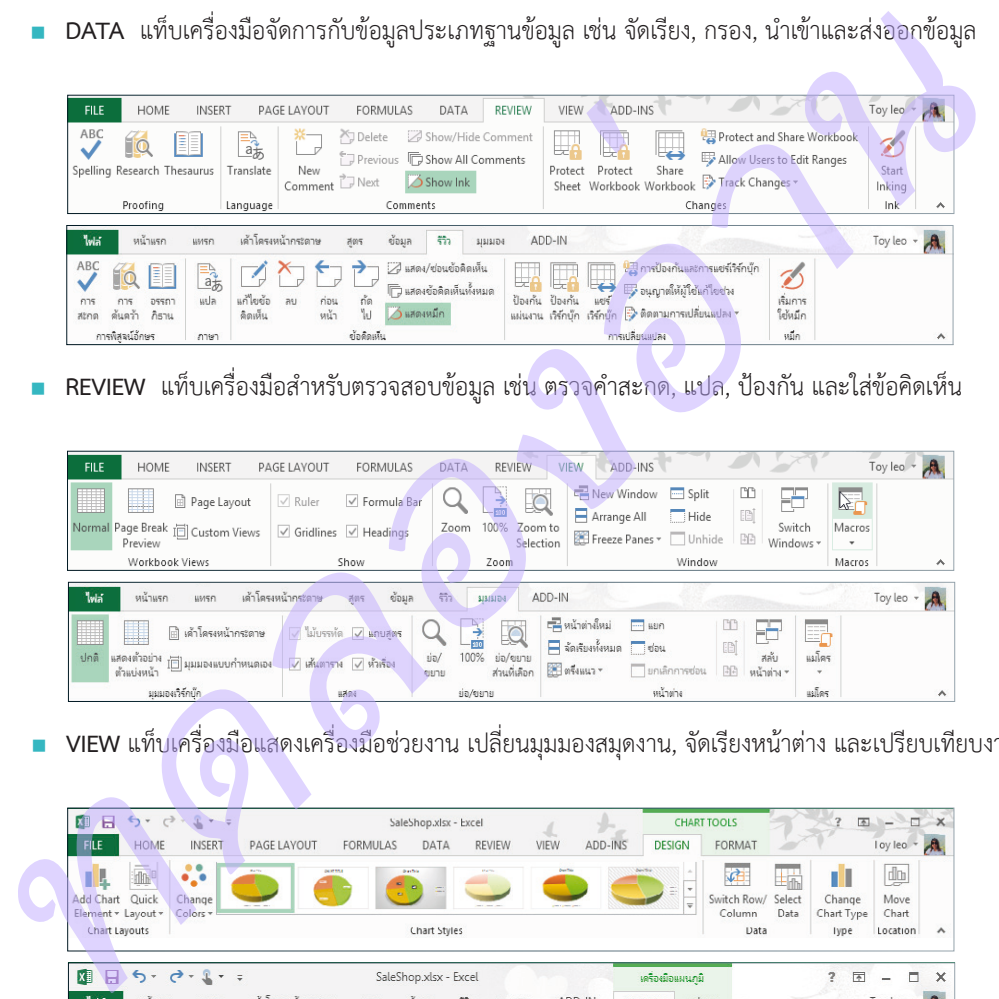

■ **REVIEW แท็บเครื่องมือสำหรับตรวจสอบข้อมูล เช่น ตรวจคำสะกด, แปล, ป้องกัน และใส่ข้อคิดเห็น** 

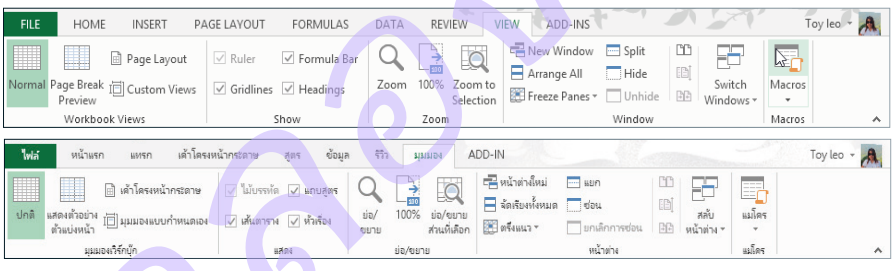

**VIEW** แท็บเครื่องมือแสดงเครื่องมือช่วยงาน เปลี่ยนมุมมองสมุดงาน, จัดเรียงหน้าต่าง และเปรียบเทียบงาน

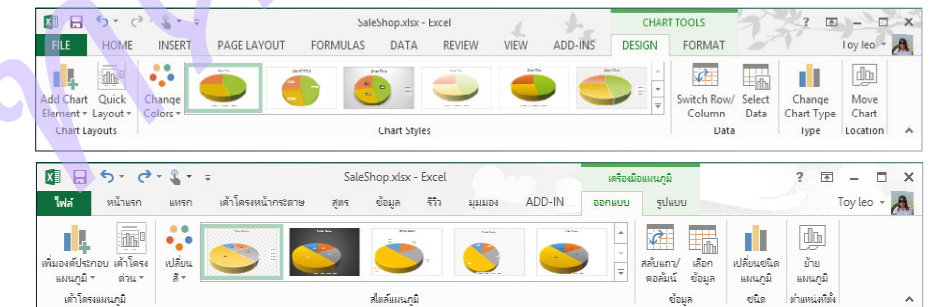

 **Contextual Tab** แท็บเครื่องมือพิเศษที่สัมพันธ์กับการเลือกออบเจ็กต์ เช่น Picture, Chart, SmartArt และ Table เพื่อใช้จัดการกับสิ่งที่เลือกนั้น เช่น เมื่อเลือกกราฟจะแสดงแท็บ CHART TOOLS โดยจะมีแท็บ ย่อย DESIGN และ FORMAT ที่มีคำสั่งในการออกแบบและจัดรูปแบบให้กับกราฟ เป็นต้น

#### เครืองมือในกลุ่มอื่นๆ SmartArt, Picture และ Table

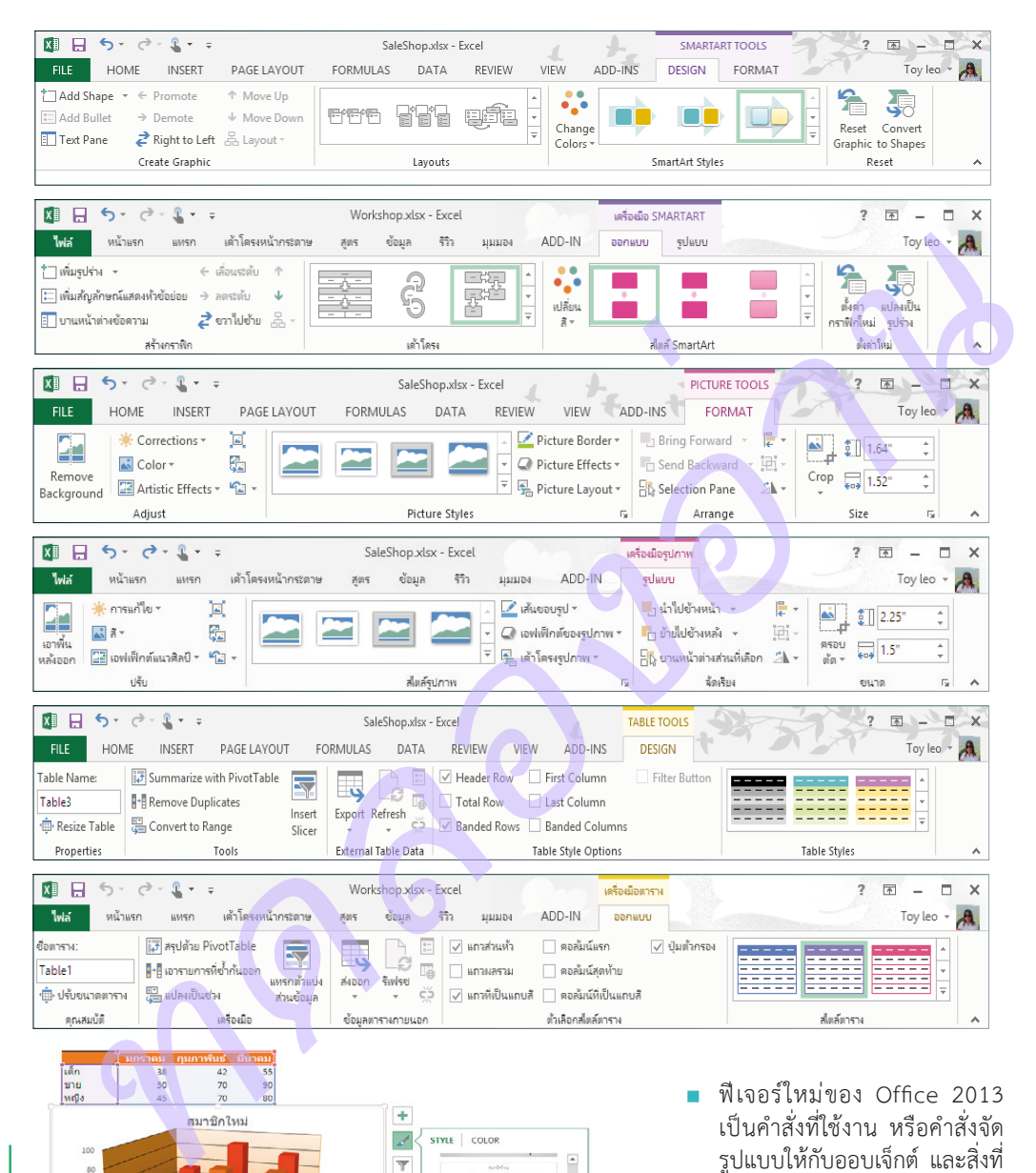

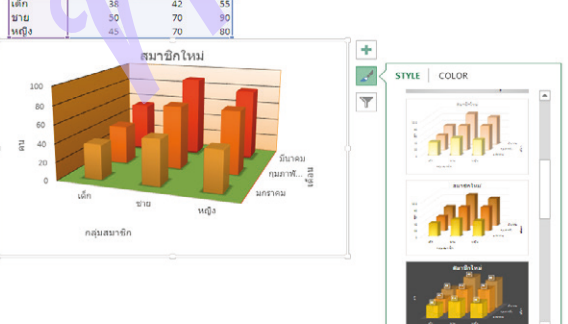

 ฟีเจอร์ใหม่ของ Office 2013 เป็นค�ำสั่งที่ใช้งาน หรือค�ำสั่งจัด รูปแบบให้กับออบเจ็กต์ และสิ่งที่ เลือกได้แบบรวดเร็วโดยไม่ต้องใช้ ค�ำสั่งจากริบบอน แต่เลือกได้จาก ปุ่มค�ำสั่งด่วนจะปรากฏด้านข้าง หรือด้านล่างสิ่งที่เลือก ดังตัวอย่าง เป็นปุ่มค�ำสั่งที่ใช้จัดรูปแบบกราฟ

EXCEL 2013 EXCEL 2013

# **ตั้งค่าการเปลี่ยนภาษาหน้าจอ (ไทย/อังกฤษ)**

ถ้าคุณได้ติดตั้งชุดภาษา Microsoft Language Pack Thai/ไทย เพื่อใช้สลับภาษาแสดงผลในหน้าจอ ก็เลือกเปลี่ยน ภาษาของเมนูและคำสั่งเป็นภาษาไทยหรืออังกฤษสลับกันได้ การเปลี่ยนภาษาการทำงานของโปรแกรมในชุด Office 2013 นี้สามารถเปลี่ยนได้จากโปรแกรมใดๆ ในชุดซึ่งจะมีผลกับทุกโปรแกรมที่ใช้งานอยู่ เช่น ขณะนั้นใช้ภาษาอังกฤษอยู่ แล้วเปลี่ยนเป็นภาษาไทยจากโปรแกรม Excel หากคุณปิด Excel แล้วเปิดขึ้นใหม่ก็จะแสดงผลภาษาไทย แต่ถ้าเปิด โปรแกรม Word ค้างอยู่แล้วไม่ได้ปิดก็ยังคงใช้ภาษาอังกกฤษต่อได้เหมือนเดิม จนกว่าจะปิด Word แล้วเปิดกลับ เข้ามาใหม่จึงจะเปลี่ยนเป็นภาษาไทยให้ การเลือกภาษาในโปรแกรมท�ำได้ ดังนี้

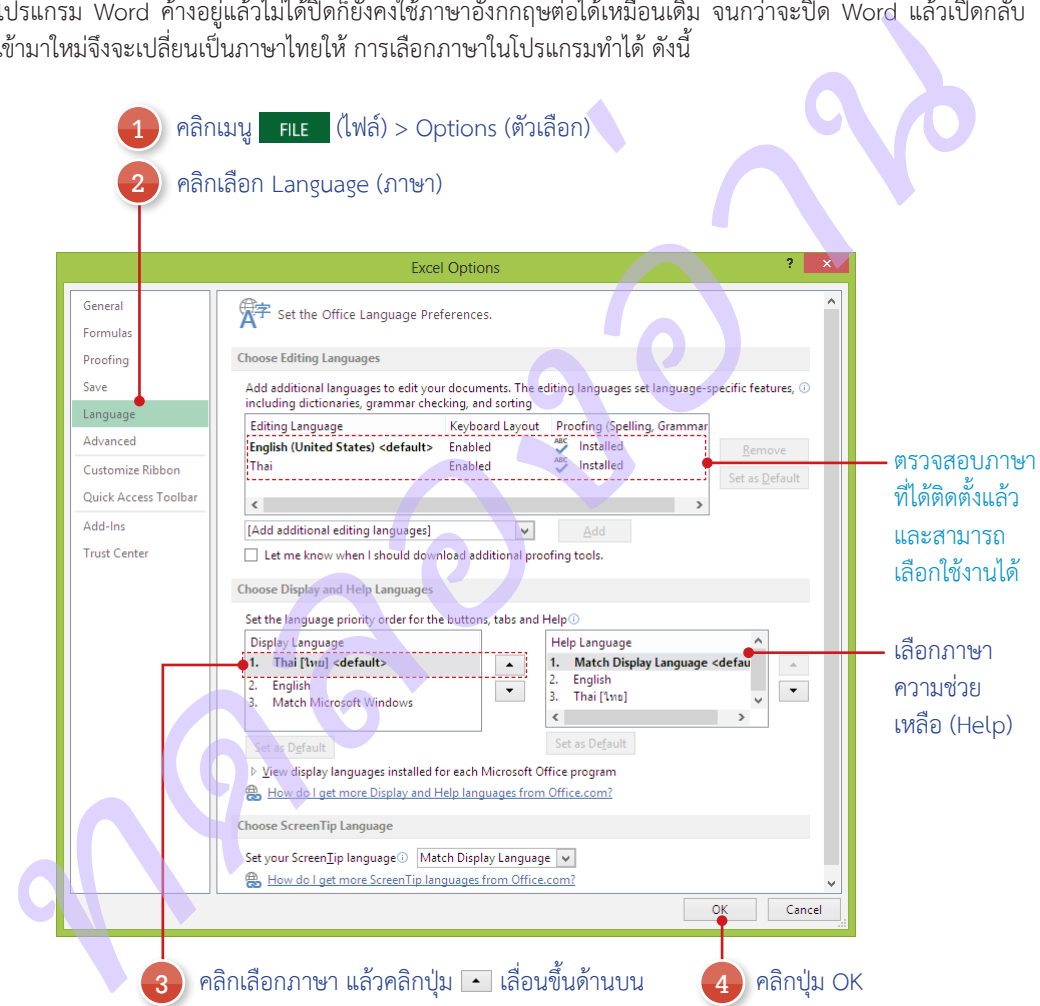

- ตัวเลือก Choose ScreenTip Language คือ การเลือกภาษาค�ำแนะน�ำในหน้าจอ เมื่อเลื่อนเมาส์ไปชี้ปุ่ม คำสั่ง หรือการทำงานต่างๆ ก็จะแสดงคำอธิบายขึ้นมา ซึ่งเลือกได้ดังนี้
	- Match Display Language ใช้ภาษาเดียวกับภาษาหน้าจอ
	- หรือเลือกภาษาที่ต้องการ เช่น ภาษาหน้าจอเป็นอังกฤษ อาจเลือกคำอธิบายเป็นภาษาไทยได้

# **CHAPTER**

# **รวมข้อมูล และแบ่งกลุ่มข้อมูล** *ทดลองอ่าน*

การจัดเก็บรายการข้อมูลที่มีลักษณะคล้ายๆ กันเช่น ข้อมูลการขายในแต่ละปี หรือแต่ละประเทศอาจแยก เก็บไว้คนละเวิร์กชีตเมื่อต้องการดูผลรวมของข้อมูล เพื่อ ้วิเคราะห์อาจใช้วิธีสร้างการคำนวณข้ามเวิร์กชีต แต่ขั้น ตอนอาจจะยุ่งยากพอสมควร Excel จึงมีคำสั่งสำหรับ น�ำข้อมูลมาสรุปผลข้อมูลด้วยการน�ำข้อมูลที่จัดเก็บไว้ใน แต่ละเวิร์กชีตมารวมกันไว้ในเวิร์กชีตที่ต้องการได้ ด้วย ค�ำสั่ง Consolidate

การท�ำรายงานข้อมูลเพื่อสรุปภาพรวมข้อมูล นอกจากการสร้าง PivotTable ในบทที่ผ่านมาแล้ว ยัง ้มีคำสั่ง Subtotal ที่จะช่วยให้คุณนำมาใช้จัดกลุ่มและหา ผลรวมย่อยข้อมูลได้ ซึ่งจะท�ำได้ในไม่กี่ขั้นตอน

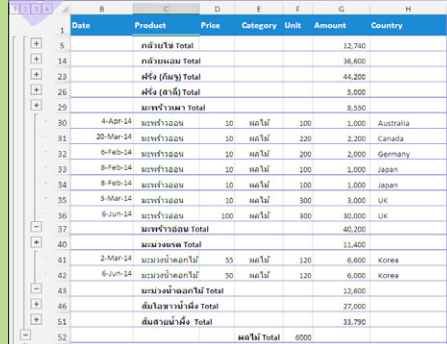

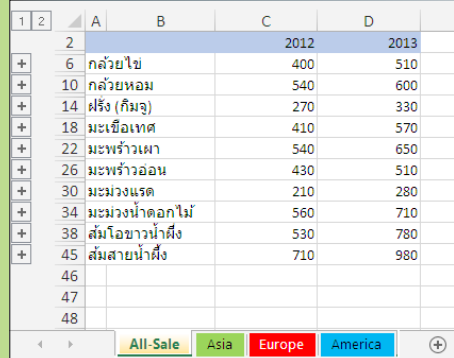

#### ×圭 **รวมและเชื่อมโยงข้อมูลด้วย Consolidate**

การจัดเก็บรายการข้อมูลที่มีลักษณะคล้ายๆ กันอาจแยกเก็บไว้คนละเวิร์กชีตเมื่อต้องการดูผลรวมของข้อมูล ด้วย ค�ำสั่ง Consolidate มารวบรวมข้อมูลที่มีโครงสร้างคล้ายๆ กัน เช่น ช่วงข้อมูลมีลักษณะเป็นแบบรายการ แต่ละคอลัมน์ มีหัวเรื่องอยู่ในแถวแรกและมีรายละเอียดคล้ายคลึงกัน เป็นต้น

#### ้ เตรียมตารางข้อมูล ของ ของ ของ ขั้นตอนการวมข้อมูล

ดังตัวอย่างจะมีข้อมูลการขายสินค้า ซึ่งมียอดขายของ ปี 2012 และ 2013 ที่แยกตามโซนประเทศที่ขายอยู่ 3 โซน (3 เวิร์กชีต) ที่จะน�ำมาวิคราะห์หาผลรวม

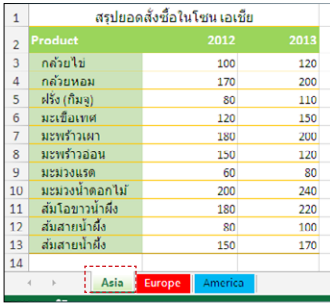

#### เวิร์กชีตของข้อมูลชุดที่ 1

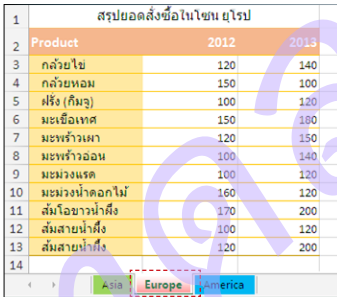

เวิร์กชีตของข้อมูลชุดที่ 2

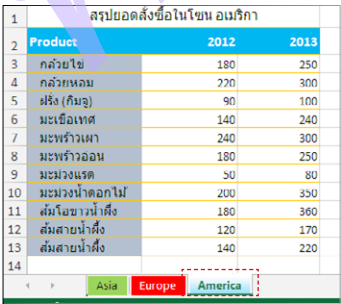

เวิร์กชีตของข้อมูลชุดที่ 3

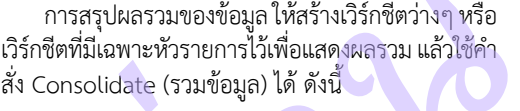

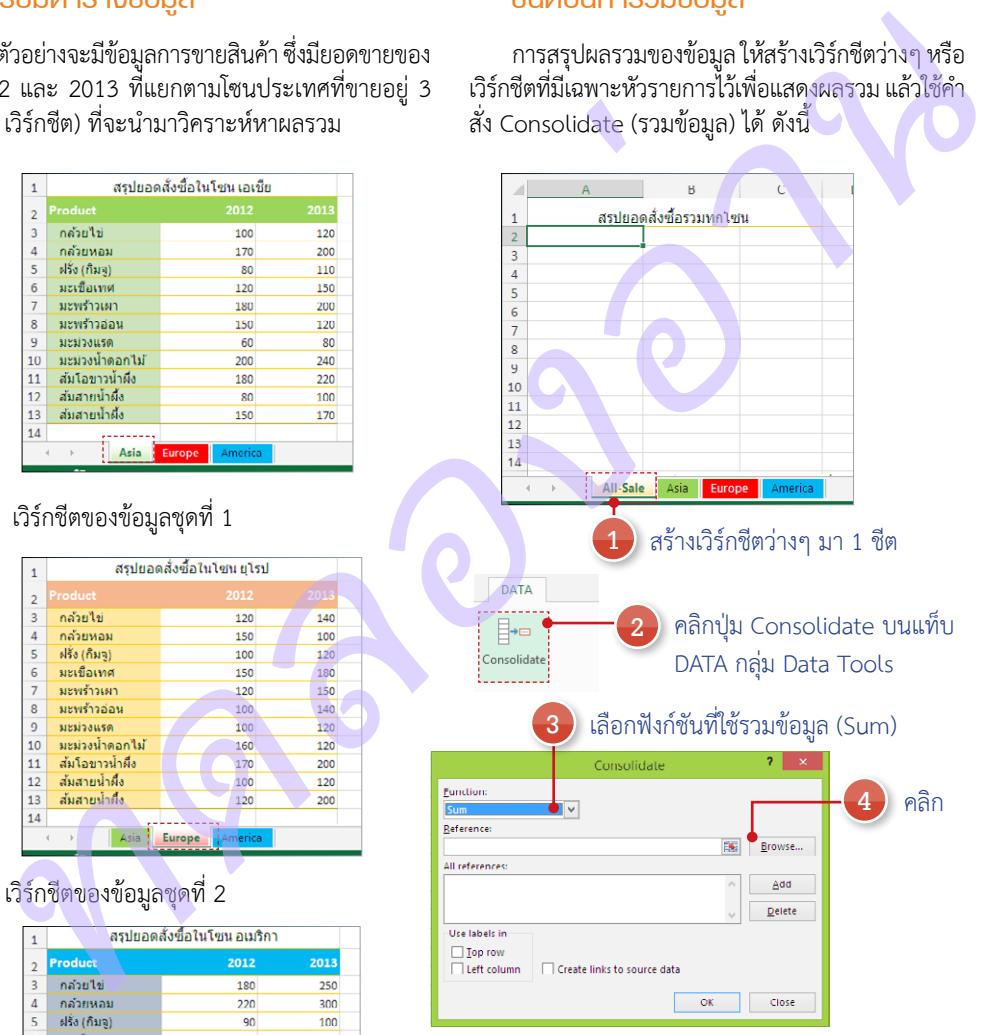

- ฟังก์ชันที่ใช้ค�ำนวณผลข้อมูล เช่น SUM, MAX, AVERAGE เป็นต้น
- คลิกปุ่ม ในช่อง Reference (การอ้างอิง) เพื่อไปเลือกเซลล์ข้อมูลบนเวิร์กชีตที่จะน�ำมาอ้างอิง

EXCEL 2013 EXCEL 2013

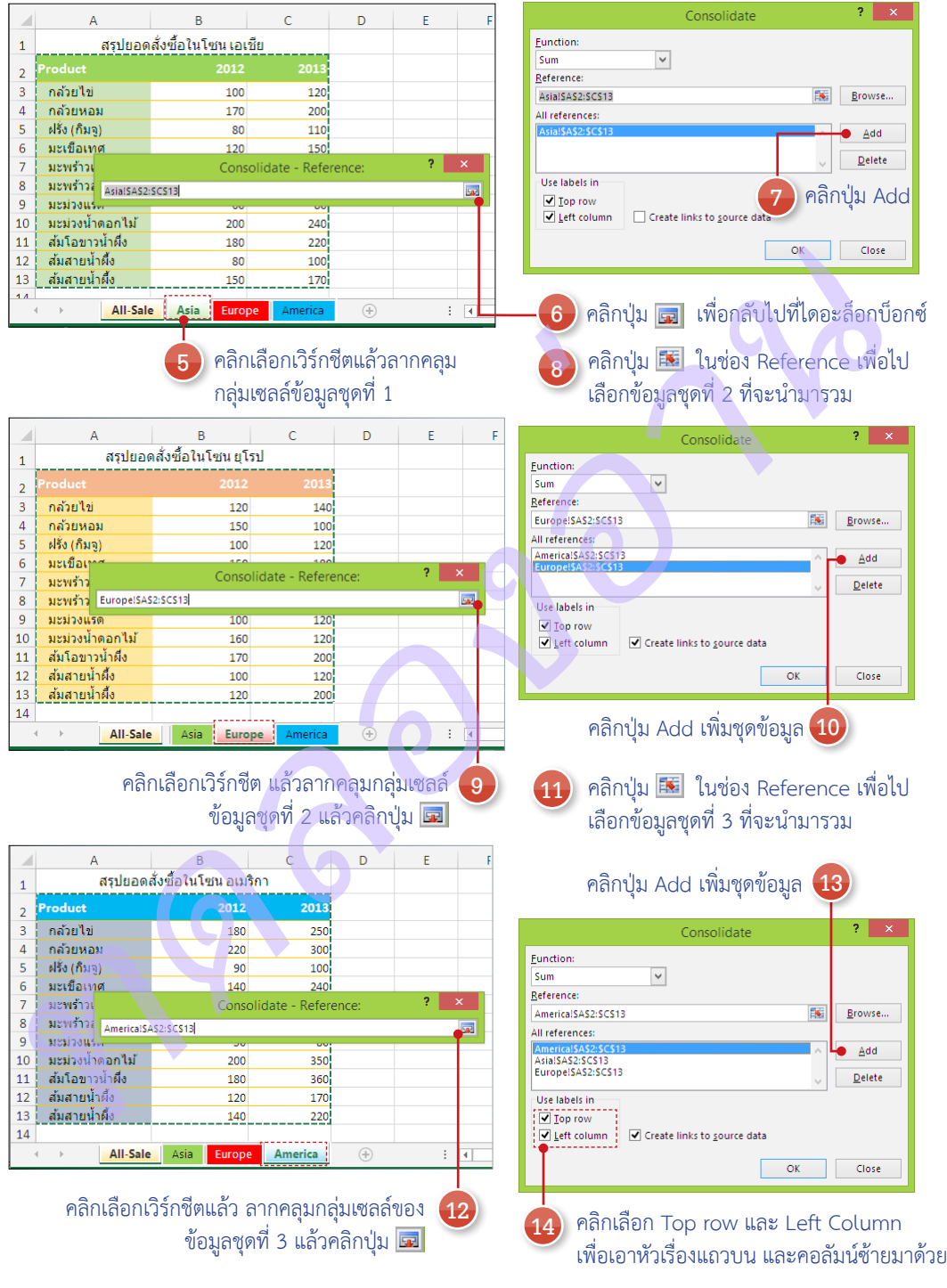

**15** คลิกเครื่องหมาย Create links to source data ถ้าต้องการสร้างการเชื่อมโยง ไปยังข้อมูลต้นฉบับที่น�ำมาอ้างอิงเพื่อรวม ข้อมูลด้วย หากข้อมูลต้นฉบับเปลี่ยนแปลง ข้อมูลที่รวมไว้ก็จะปรับปรุงตามโดยอัตโนมัติ

**16** คลิกปุ่ม OK ออกจากหน้าต่าง Cosolidate

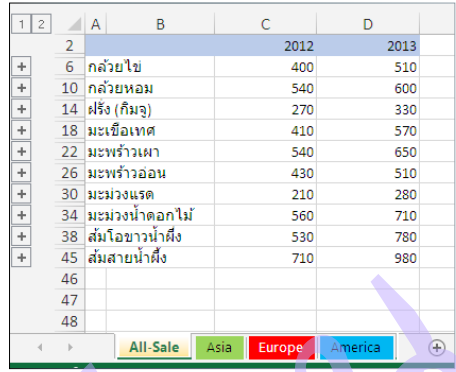

 ผลลัพธ์การรวมข้อมูลจาก 3 เวิร์กชีตในเวิร์กชีต ที่ใช้คำสั่ง Consolidate

#### ตรวจสอบข้อมูลและการเชื่อมโยง

ปุ่มควบคุมการแสดงรายการแต่ละระดับ

หากคุณคลิกตัวเลือก Create links to source data โปรแกรมจะสร้างการเชื่อมโยงเข้ากับแหล่งข้อมูลที่อ้างอิง ก็ จะเห็นเส้นเค้าร่าง (Outline) โยงรายการข้อมูล และมีปุ่ม ให้คลิกเลือกแสดงรายการข้อมูลที่อ้างอิง หรือจะคลิกปุ่ม เพื่อซ่อนรายการย่อยได้

# **1891 - สิ่งที่ สิ่งที่ สิ่งที่ สิ่งที่ สิ่งที่ สิ่งที่ สิ่งที่ สิ่งที่ สิ่งที่ สิ่งที่ สิ่งที่ สิ่งที่ สิ่งที่ สิ่งที่ สิ่งที่ สิ่งที่ สิ่งที่ สิ่งที่ สิ่งที่ สิ่งที่ สิ่งที่ สิ่งที่ สิ่งที่ สิ่งที่ สิ่งที่ สิ่งที่ สิ่** เมื่อคลิกในเซลล์จะเห็นการอ้างอิงเป็น =ชื่อเวิร์กชีตและเซลล์ ชื่อไฟล์เวิร์กบุ๊ก  $12$  $\overline{+}$ คลิกเพื่อซ่อน  $\overline{+}$ คลิกเพื่อแสดง  $\overline{+}$  $\overline{+}$  $+$

 กรณีที่ไม่ได้คลิกตัวเลือก Create links to source data ก็จะได้แต่ผลลัพธ์ตัวเลขจากการรวมข้อมูล อย่างเดียว โดยจะไม่เส้นเค้าร่างและปุ่มให้คลิก แสดงรายการย่อยที่อ้างอิงมา

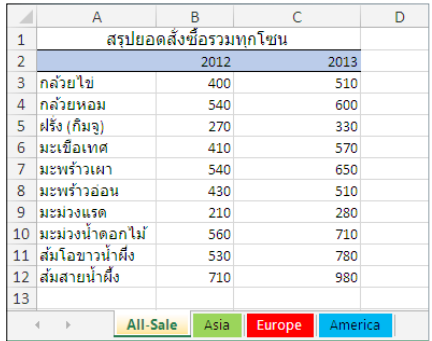

EXCEL 2013 EXCEL 2013

# คู่มือใช้งาน EXCEL2013 x la automoni

Excel เป็นโปรแกรมสำนักงานที่ได้รับความนิยมสูงสุด เพราะมีความสามารถทลากทลาย ตั้งแต่การคำนวณ, การวิเคราะห์ข้อมล, การนำเสนอรายงาน, การเขียนโปรแกรม

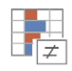

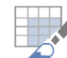

- 
- 
- 
- 
- 
- 
- 
- 
- 
- 
- 
- 
- 
- 
- 
- 

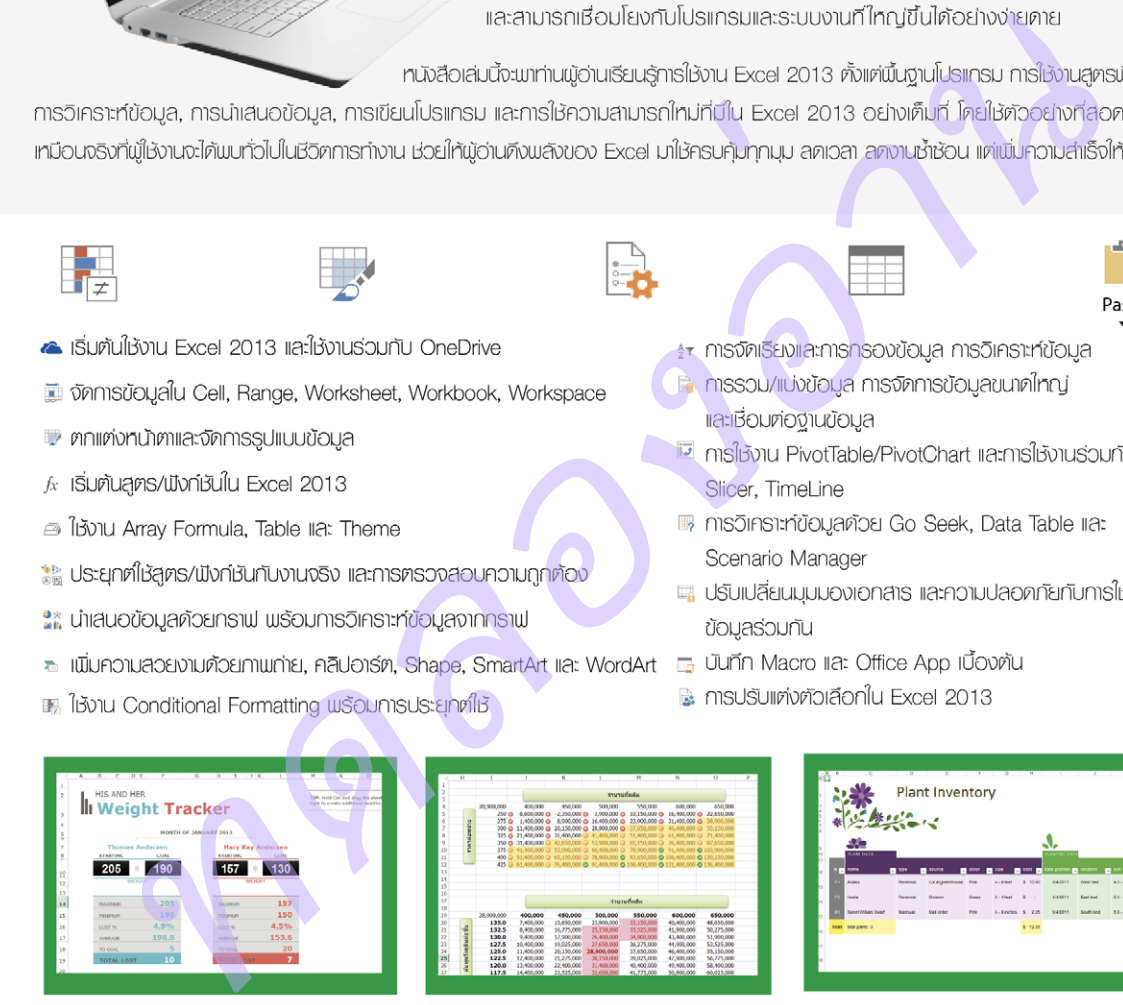

#### พู้แต่ง : ดวงพร เที่ยงคำ

อดีตอาจารย์สอนคอมพิวเตอร์ และพู้บริหารการจัดการหลักสูตรการอบรมคอมพิวเตอร์ ให้กับสถาบันสอนคอมพิวเตอร์ชั้นนำ เป็นวิทยากรให้กับสถาบันการศึกษาต่างๆ ตั้งแต่ปี 2535 จนกระทั่งปัจจุบัน มีประสบการณ์การอบรม และให้คำปรึกษากับองค์กรต่างๆ มากมาย มีพลงานด้านงานเขียนที่ได้รับความนิยมสูงสุดมากมาย อาทิ คู่มือ Microsoft Office 2003, คู่มือ Microsoft Office 2007, คู่มือ Microsoft Office 2010, คู่มือใช้งาน Windows 8 ฉบับสมบูรณ์, คู่มือสร้างเว็บไซต์ ฉบับสมบูรณ์, คู่มือ Office 2013 ฉบับไช้งานจริง

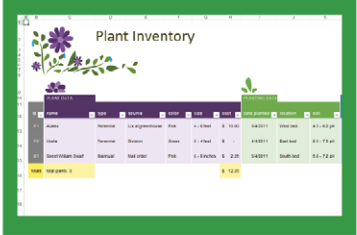

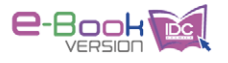

ิ ควงพร เกี๋ยงคำ บรรณาธิการ สัจจะ จรัสรุ่งรวีวร

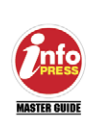

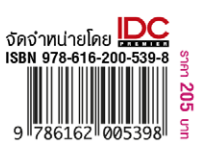

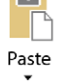

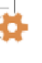